# **GA-MA69VM-S2**

AMD Athlon™ 64 FX / Athlon™ 64 X2 Dual-Core / AMD Athlon<sup>™</sup> 64 / Sempron<sup>™</sup> AM2 處理器主機板

使用手册

Rev. 1001 12MC-MA69VMS2-1001R

\* 産品上之 WEEE logo \* WEEE

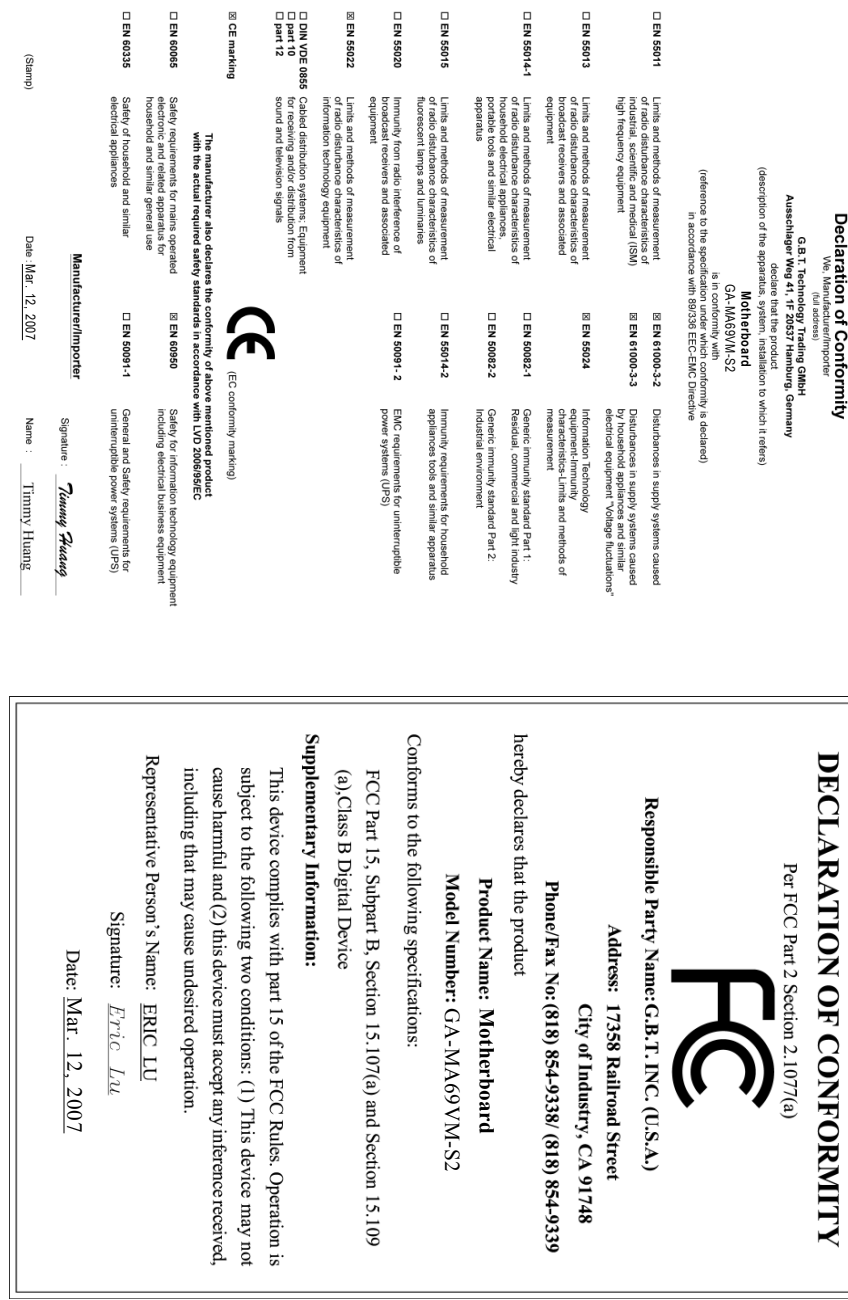

## 版權

© 2007 GIGA-BYTE TECHNOLOGY CO., LTD. All rights reserved. 本手册所提及之商標,均屬其合法註冊公司所有。

## 責任聲明

本產品包裝內之物件所有權為技嘉科技所有。 本產品使用手冊保留變更產品規格而不另行通知之權利,未經技嘉科技許可,不得 自行轉載,複製或散佈。若內容資訊變更,恕不另行通知。

## 產品使用手冊類別簡介

為了協助您使用技嘉科技產品,我們貼心設計了以下類別的使用手冊:

■ 如果您要徹底了解產品詳細規格資料,請仔細閱讀"產品使用手冊"。

■ 請至我們的網站"技術支援專區一新技術指南",閱讀或下載相關資訊。

產品相關資訊,請至網站查詢: http://www.gigabyte.com.tw

目錄

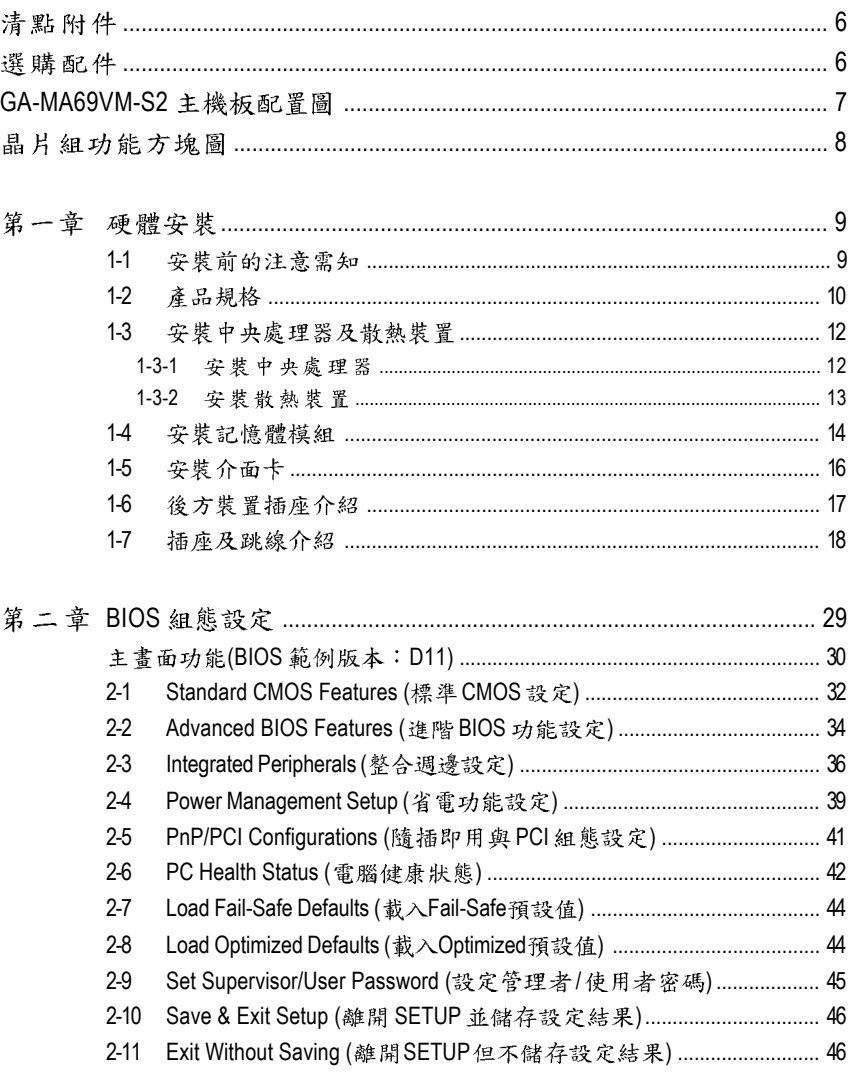

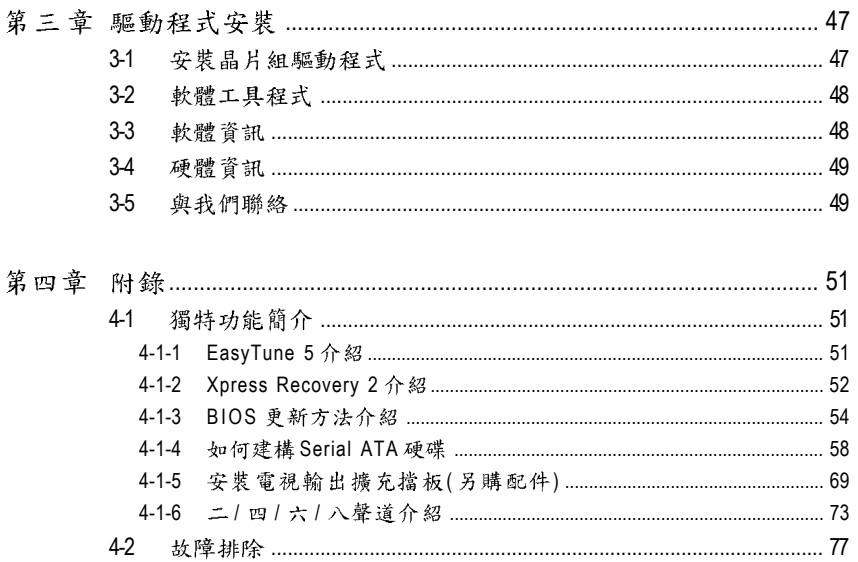

# 清點附件

 $\sqrt{1}$  IDE 排線 - 1條, 軟碟機排線 - 1條

- **☑ SATAII排線-2條**
- ☑ 後方 10 裝置鐵片

\* 上述附帶配件規格僅供參考,實際規格以實物為準,技嘉科技保留修改之權利。

# 選購配件

- ◆ 2埠USB 2.0 擴充擋板 (料號: 12CR1-1UB030-51/51R)
- ◆ 4埠USB 2.0 擴充擋板 (料號: 12CR1-1UB030-21/21R)
- ◆ 音效擴充擋板(S/PDIF 輸入 + 輸出) (料號: 12CR1-1SPINO-11/11R)
- ◆ 串列埠連接線 (料號: 12CF1-1CM001-31/31R)
- ◆ 電視輸出擴充擋板(料號: 12CR1-10S001-01R)(請至第69頁參考其安裝方式)

# **GA-MA69VM-S2**

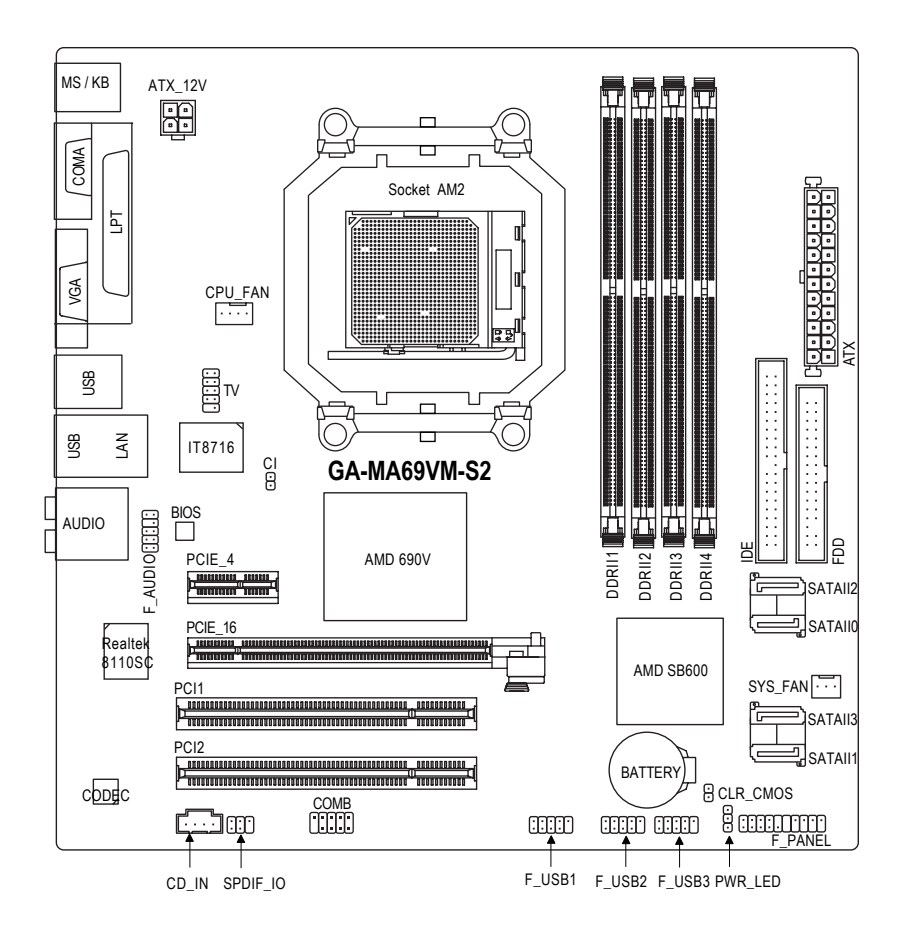

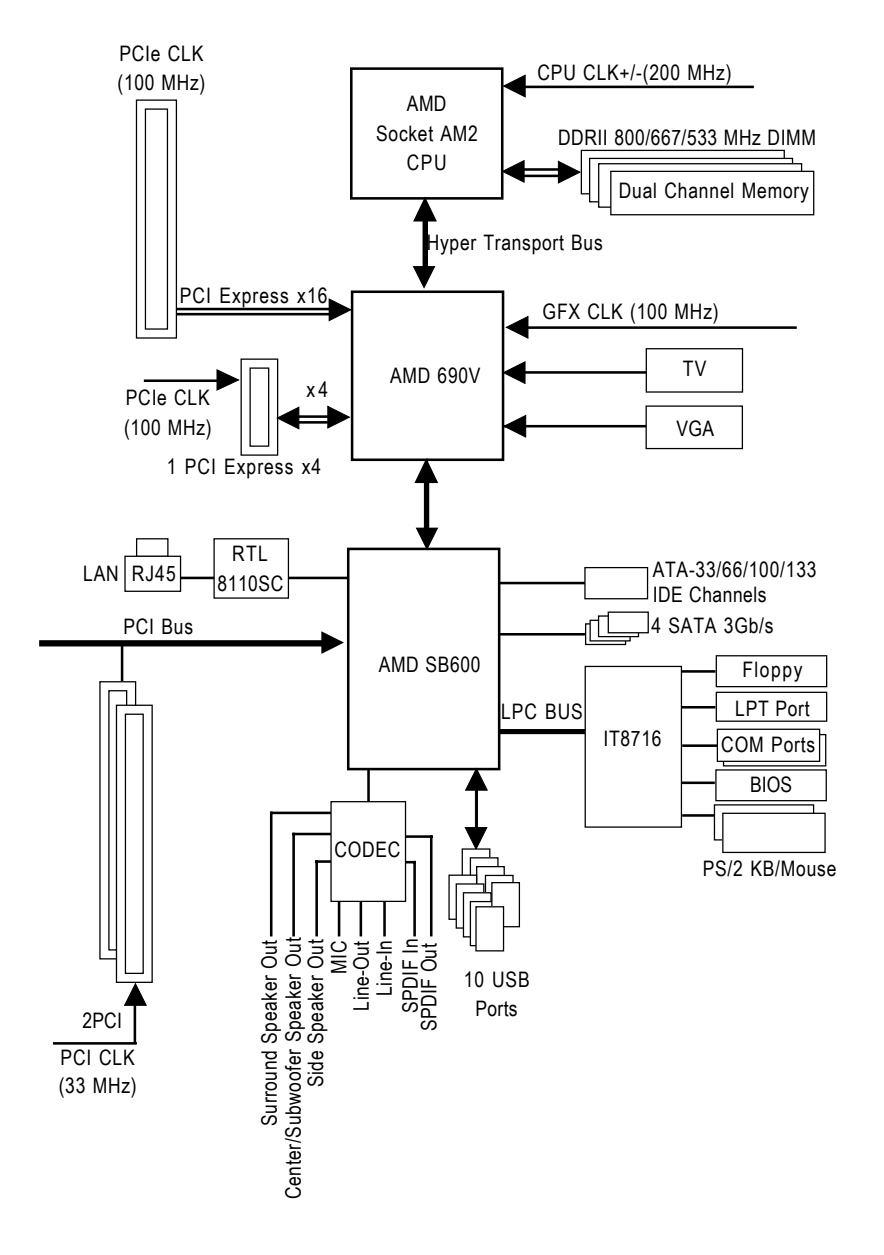

# 繁 體  $\dot{\mathbf{P}}$ 文

# 第一章 硬體安裝

## **1-1**

## 準備您的雷腦

主機板是由許多精密的積體電路及其他元件所構成,這些積體電路很容易因為遭 到靜電影響而損壞。所以請在正式安裝前,做好下列準備:

- 1. 請將電腦的電源關閉,最好拔除電源插頭。
- 2. 拿取主機板時請儘量避免觸碰金屬接線部份。
- 3. 拿取積體電路元件(CPU、RAM)時,最好能夠戴上有防靜電手環。
- 4. 在積體電路未安裝前,需將元件置放在靜電墊或防靜電袋內。
- 5. 當您將主機板中的電源供應器插座上的插頭拔除時,請確認電源供應器的 開關是關閉狀態。

## 安裝注意事項

- 1. 安裝前,請勿任意撕毀主機板上的貼紙,否則會影響到產品保固期限的認 定標準。
- 2. 安裝主機板或加裝任何硬體前,請務必詳細閱讀本手冊所提供的相關資訊。
- 3. 在使用產品前,請先確定所有排線及電源線都已正確的連接。
- 4. 請勿讓螺絲接觸到主機板上的線路或零件,避免造成主機板損壞或故障。
- 5. 請確定沒有遺留螺絲或鐵製品在主機板上或電腦機殼內。
- 6. 請勿將電腦主機放置在不平穩處。
- 7. 在安裝時若打開電腦電源可能會造成系統元件、其他週邊和您自己本身的 傷害。
- 8. 如果您對執行安裝不熟悉,或在使用本產品時有發生任何技術性問題,請 洽詢專業的電腦技術人員。

# **1-2**

繁

體

一中文

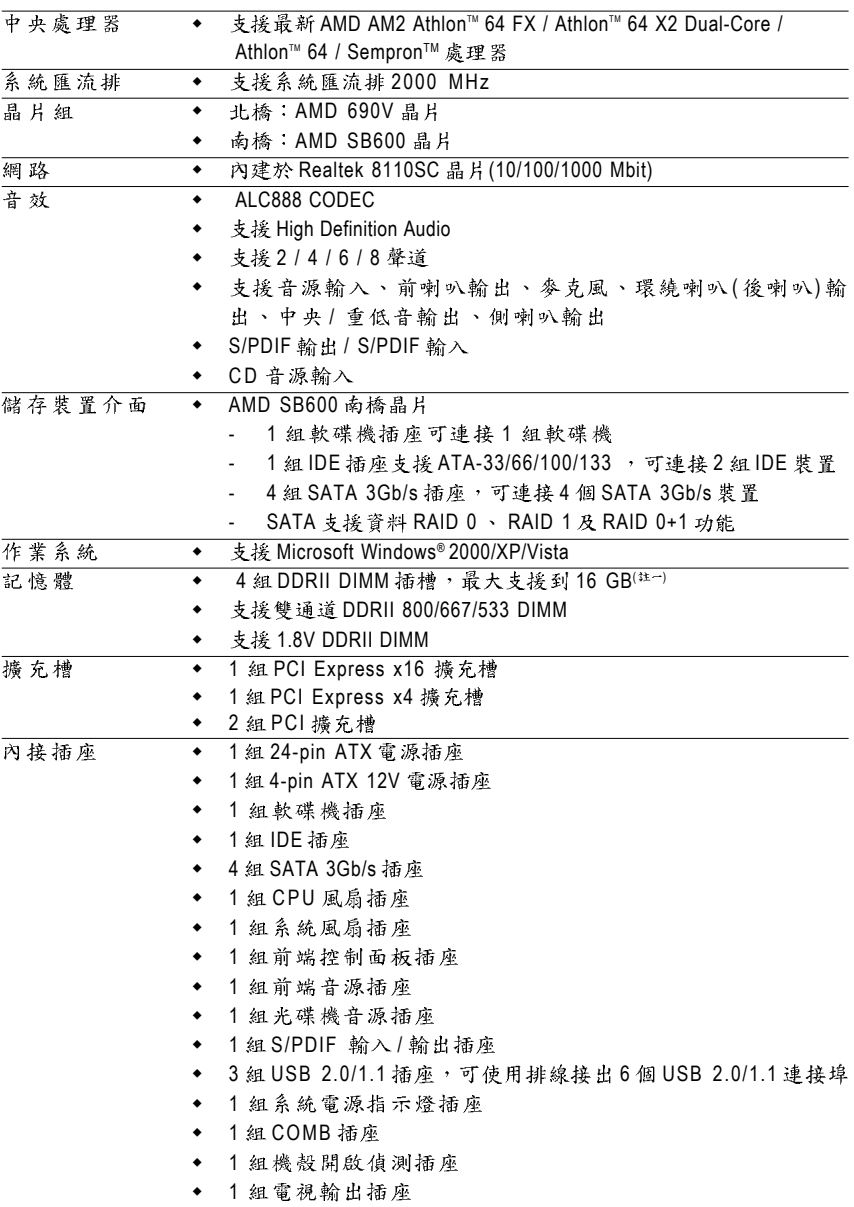

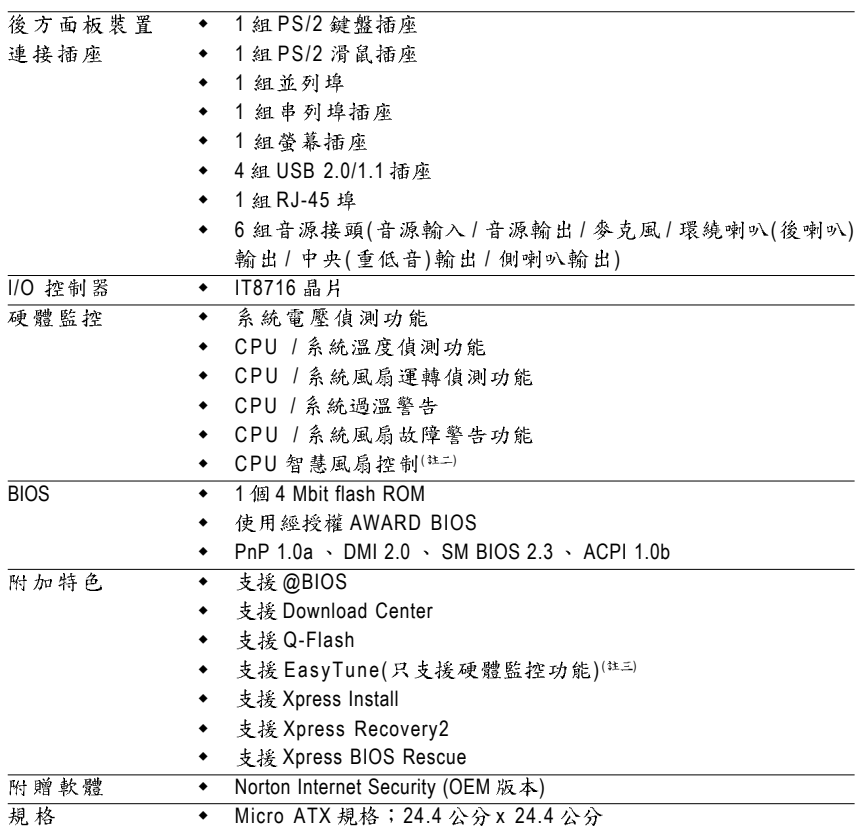

- (註一) 由於 Windows 32-bit 作業系統的限制,若安裝超過4 GB的實體記憶體時,在 作業系統內實際可利用的記憶體大小將少於4 GB; Windows 64-bit 作業系統 則無此限制。
- (註二) 是否支援 CPU 智慧風扇控制功能會依不同的 CPU 而定。
- (註三) EasyTune 的功能會因不同主機板而有所差異。

## **1-3**

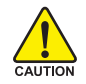

繁 體  $\dot{\mathbf{P}}$ 

文

在開始安裝中央處理器(CPU)前,請遵守下列的警告訊息;

- 1. 請確認您所使用的中央處理器是在本主機板的支援範圍。
- 2. 請注意中央處理器的第一腳(小三角形記號處)位置,若您插入的方向錯 誤,中央處理器就無法插入,請立刻更改插入方向。
	- 3. 請在中央處理器與散熱裝置之間均勻塗抹散熱膏。
	- 4. 在未將散執裝置安裝到中央處理器之前,請不要運行中央處理器,否則過執會 導致中央處理器永遠指壞。
	- 5. 請依據您的中央處理器規格來設定頻率,我們不建議您將系統速度設定超過硬 體之標準範圍,因為這些規格對於週邊設備而言並不算是符合標準規格。如果 **您要將系統速度設定超出標準規格,請評估您的硬體規格,例如:中央處理** 罢、顯示卡、記憶體、硬碟等來設定。

## **1-3-1**

請先確認中央處理器的針腳沒有彎曲,接著將處理器插座連桿向上拉起至90度角 的位置(如圖1)。請將中央處理器第一腳(標示小三角形記號處),對齊插座上的三角 型記號,再將中央處理器小心放入插座中,並確定所有針腳都已進入插槽內(如圖 2)。請不要強迫安裝中央處理器到插座中。注意中央處理器的第一腳位置,若您插 入的方向錯誤,處理器就無法插入,請立刻更改插入方向。

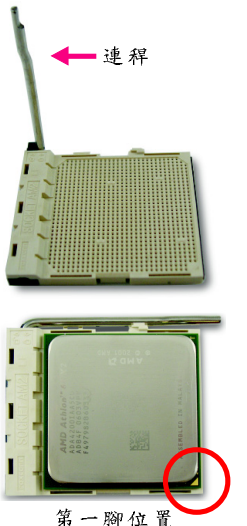

图 1. 將中央處理器插座的連桿向上拉起至90度的位置。

#### 圖 2.

將中央處理器第一腳(小三角形記號處)對齊插座上的三角 型記號,再將中央處理器小心放入插座中,並確定所有針 腳都已進入插槽內。

確定中央處理器完全插入定位後,一手按住中央處理器中 間的位置,緩緩的將插座連桿向下壓至鎖住的位置。

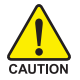

切勿強迫安裝中央處理器到插座中,若插入的方向錯誤,中央處理器就無法插入, 此時請立刻更改插入方向。

## **1-3-2**

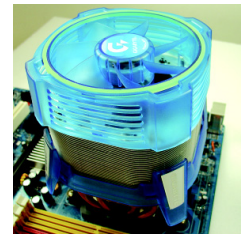

图 1.

在安裝散熱裝置前,請先塗抹散熱膏於中央處理器表面。接著將 中央處理器專用的散熱裝置裝好。(詳細安裝方式請參考散熱裝置 的使用手册。)

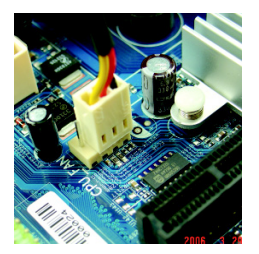

圖 2

將散熱裝置的電源線接至主機板上的CPU FAN插座,不然您的中 央處理器將處於不正常的工作環境,甚至會因為溫度過高,而燒 毀處理器。

當塗抹在中央處理器上的散熱膏呈現硬化的現象時,可能會產生散熱裝置黏住中央處 √理器的情況。為避免此情況發生,我們建議您可使用散熱膠帶來取代散熱膏,或是小 心地移除散熱裝置。

繁 體

 $\dot{\mathbf{P}}$ 文

## **1-4**

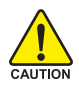

繁

欎  $\dot{\phi}$ 

文

在開始安裝記憶體模組前,請遵守下列的警告訊息:

- 1. 請先確認您所購買的記憶體模組適用本主機板所支援的規格,建議您 使用相同容量、規格、及廠牌的記憶體模組。
	- 2. 在安裝或移除記憶體之前,請先確定電腦的電源已經關閉,以免造成 指铅。
	- 3. 記憶體模組設計有防呆標示,若您插入的方向錯誤,記憶體模組就無 法插入,此時請立刻更改插入方向。

此主機板支援 DDRII 記憶體模組插槽, BIOS 會自動偵測記憶體的規格及其大小。安 裝記憶體模組時只需插入插槽內即可,由於記憶體模組有一個凹痕,所以只能以 一個方向插入。在不同的插槽,記憶體大小可以不同。

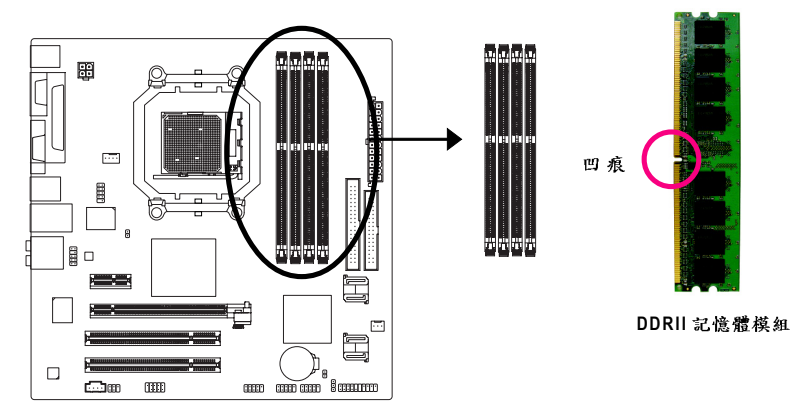

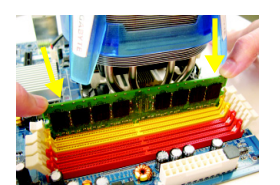

圖 1.

圖 2.

記憶體模組有一個凹痕,所以只能以一個方向插 入。請扳開記憶體模組插槽卡榫,以雙手按在記 憶體模組上邊兩側,以垂直向下平均施力的方 式,將記憶體模組下壓推入插槽。

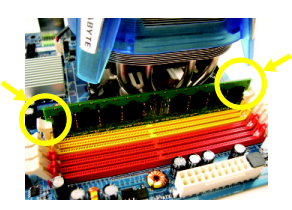

一旦確實壓入插槽內,兩旁的卡榫便會自動向內 卡住記憶體模組予以固定。試著輕輕搖動記憶體 模組,若不搖累則表示安裝完成。

## **Dual Channel DDRII ( )**

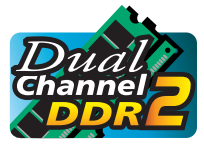

GA-MA69VM-S2 支援雙通道記憶體技術 -- 當使用雙通道記憶體 時, Memory Bus 的頻寬會增加為原來的兩倍。

由於CPU的限制,若要啟動雙通道記憶體技術時,需注意以 下安装說明:

- 1. 如果您只安裝一支DDRII記憶體模組,將無法啟動雙通道記憶體技術。
- 2. 如果要安裝二支DDRII記憶體模組,建議您使用相同的記憶體模組(即相同大 小、廠牌、速度、顆粒),並將其安裝於相同顏色的DDRII插槽內,才能啟動 雙通道記憶體技術。
- 3. 如果要安裝四支DDRII記憶體模組,建議您使用相同的記憶體(即相同大小、 廠牌、速度、顆粒)才可以啟動雙通道記憶體技術。

可啟動 Dual Channel Technology 的組合如下表: (SS: 單面, DS: 雙面, --: 沒有安裝 記憶體)

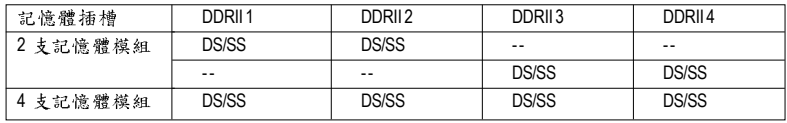

 $\mathbb{C}$  $^\flat$  若您只安裝2支 DDRII 記憶體模組時,建議您將其安裝於 DDRII 1 及 DDRII 2 插槽。

# **1-5**

繁 體

 $\dot{\mathbf{\Psi}}$ 文 您可以依照下列的步驟安裝您的介面卡:

- 1. 在安裝介面卡之前請先詳細閱讀介面卡的使用手冊並關閉電腦的電源。
- 2. 移除電腦外殼,並且讓自己保持接地。(為了使人體不帶電,以防止靜電傷害電腦設備)。
- 3. 鬆開螺絲,移開介面卡安裝擴充槽旁的金屬擋片。
- 4. 將介面卡小心且確實的插入在擴充槽中。
- 5. 請確定所有介面卡皆確實固定插在該擴充槽,並將螺絲鎖回。
- 6. 重新將電腦機殼蓋上。
- 7. 開啟電源,若有必要請至BIOS程式中設定介面卡的相關設定。
- 8. 安裝介面卡所附的驅動程式。

安裝 PCI Express x16 顯示卡:

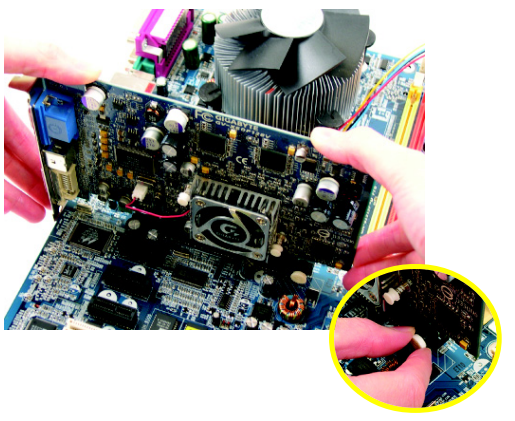

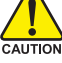

當您要安裝 / 移除顯示卡時,請 將白色拉桿向外拉,再將顯示卡 緩緩插入PCI Express x16 擴充槽 中,放開拉桿確實卡住顯示卡。

**1-6**

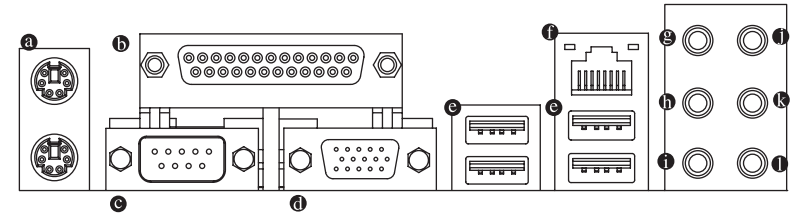

**<sup>2</sup>** PS/2 鍵盤及 PS/2 滑鼠插座

此為連接PS/2 鍵盤及滑鼠的插座,在上面的是滑鼠插座(綠色),下面的是鍵盤插 座(紫色)。

- 6 並列追插座 也稱為印表機連接埠,可連接印表機、播描器等週邊設備。
- **8 串列埠 A** 串列埠可連接滑鼠、數據機等設備。
- ◎ 蒂慕插座

顯示器可接至此插座。

**9 通用序列匯流址(USB)** 

當您要使用通用序列匯流排連接埠時,必須先確認您要使用的週邊設備為標準 的USB 介面,如:USB 鍵盤/ 滑鼠、USB 掃瞄器、USB 數據機、USB 喇叭…等。 而且必須確認您的作業系統是否支援此功能,或是需要另外再掛其他的驅動程 式,如此才能正常工作,詳情請參考USB週邊裝置的使用手冊。

- 網路插座 提供網路連線,此網路插座是 Gigabit Ethernet, 以10/100/1000 Mbps 速度執行。
- **9** 中央/重低音輸出 此插孔預設值為中央/重低音輸出孔,可提供中央/重低音聲道輸出聲音。
- ❶ 後喇叭輪出

此插孔預設值為後喇叭輸出孔,可提供後置環繞聲道輸出聲音。

● 側喇叭輪出 此插孔預設值為側喇叭輸出孔,可提供中置環繞聲道接至此插座來輸出聲音。

❶ 音源輪入 此插孔預設值為音源輸入孔。光碟機、隨身聽及其他音源輸入裝置可以接至音 源輸入孔。

- **( )** 此插孔預設值為音源輸出(前喇叭輸出)孔。立體聲喇叭或耳機音源插頭可以接 至音源輸出孔來輸出聲音。
- ❶ 麥克風 此插孔預設值為參克風連接孔。參克風必須接至此插孔。

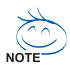

以上@~0 音效插孔除了可支援預設值所指定的裝置外,更可透過軟體來改 變插孔定義,支援不同的音效裝置類型,唯麥克風仍必須連接至 ● 的麥克 風插孔才有作用。詳細的軟體設定請參考2/4/6/8 聲道使用說明。

繁 體

 $\dot{\mathbf{P}}$ 

文

#### **1-7** 插座及跳線介紹

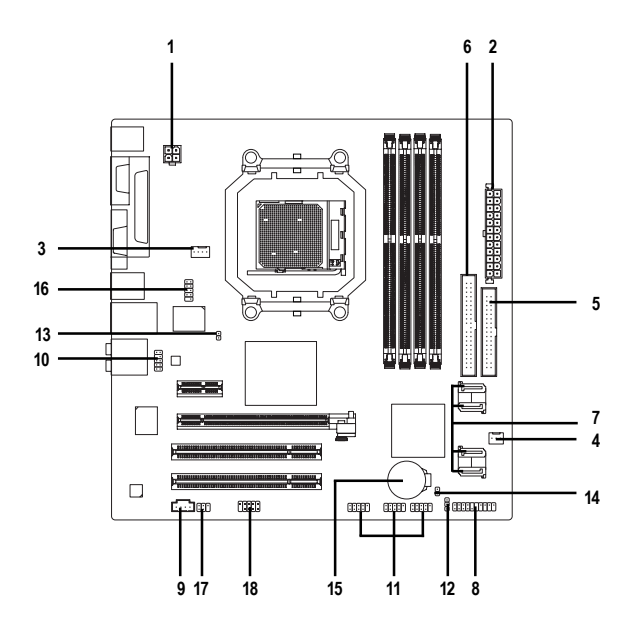

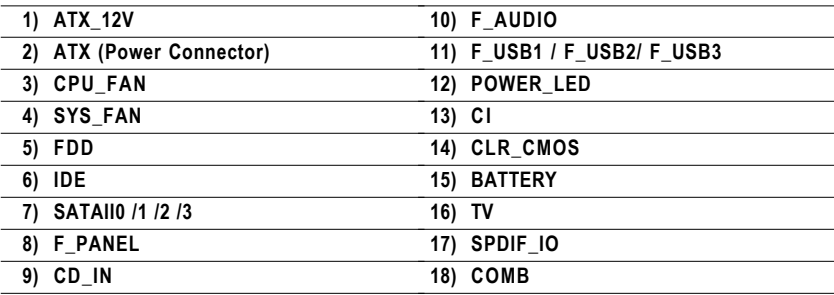

#### **1/2) ATX\_12V / ATX (2x2-pin ATX\_12V / 2x12-pin ATX )**

透過電源插座,可使電源供應器提供足夠且穩定的電源給主機板上所有元件, 在插入電源插座前,請先確定所有元件或裝置皆已正確安裝,並注意插座之正 確腳位,對準後緊密的插入。ATX\_12V 電源插座主要提供 CPU 電源使用。若沒 有插上ATX 12V 電源插座, 系統將不會啟動。 注意!

為因應將來擴充需求,建議使用輸出功率大的電源供應器(建議:300瓦或以上 之電源供應器),以供應足夠的電力需求。若使用電力不足的電源供應器,可 能會導致系統不穩或無法開機。

如果您使用的電源供應器的 ATX 電源接頭為 24 支接腳,請將主機板上 ATX 電 源插座上的遮蓋物移除。若電源接頭為20支接腳,請勿將電源接頭插入遮蓋 物放置的範圍內。

> 4 2

> > ATX\_12V

1

3

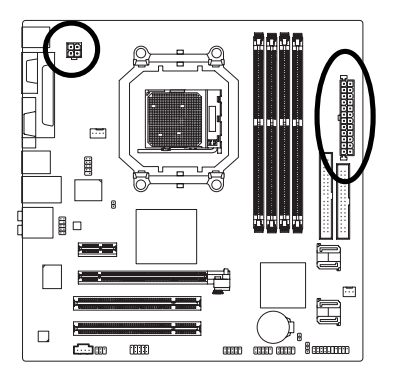

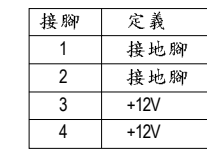

繁

體

 $\dot{\mathbf{P}}$ 

文

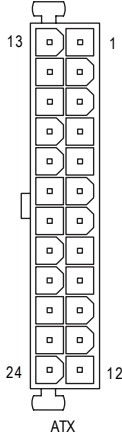

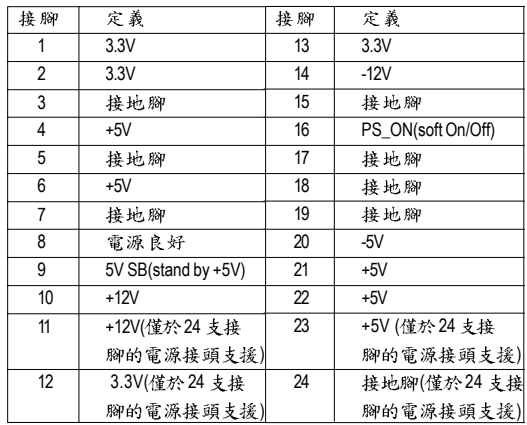

#### **3/4) CPU\_FAN / SYS\_FAN ( )**

繁 體  $\dot{\phi}$ 

文

散熱風扇之電源插座皆提供+12V 的電壓,此插座為支援3-pin/4-pin(只有CPU\_FAN 支援)電源接頭以及具有防呆裝置。大部份廠商設計之電源接頭為紅色線是正 極,一定要接到+12V;黑色線是接地線(GND)。 注意!

請務必記得插上CPU/系統散熱風扇電源插座,避免您的CPU/系統處於不正常 的工作環境,產生溫度過高導致CPU燒毀或是系統當機的情況。

CPU\_FAN

1

SYS\_FAN 1

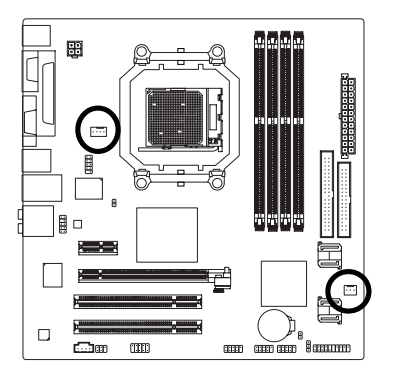

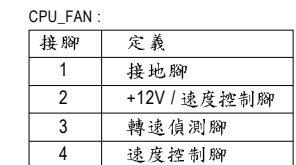

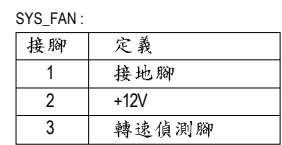

#### **5) FDD ( )**

此插座用來連接軟式磁碟機的排線,而排線的另一端可以連接一部軟式磁碟 機。可連接之軟碟機類型有: 360 KB、720 KB、1.2 MB, 1.44 MB及2.88 MB。 連接軟碟機前請先確認插座上防呆缺口的位置。

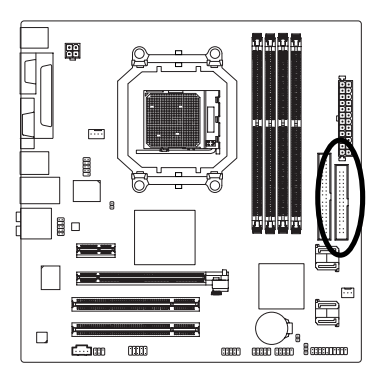

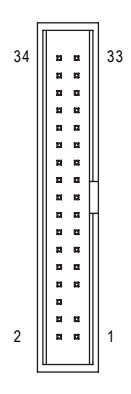

## **6) IDE (IDE )**

IDE 插座為IDE 設備接到電腦的界面。一個IDE 插座可以連接一條IDE 排線,而一 條排線可以連接二組IDE設備(硬碟或光碟機等)。如果您連接了二組IDE設備, 請將第一組的跳線設為Master,第二組設為Slave。(詳細設定請參考IDE設備上 的說明。)連接IDE設備前請先確認插座上防呆缺口的位置。

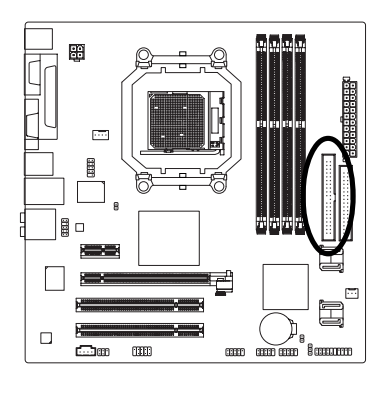

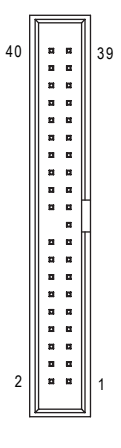

7) SATAII0 /1 /2 /3 (SATA 3Gb/s 插座, 由 AMD SB600 晶片控制) SATA 3Gb/s 提供最高可達每秒300 MB 的傳輸速度,請配合 BIOS 做 Serial ATA 設 定。並且請安裝適當的驅動程式,方可正常動作。

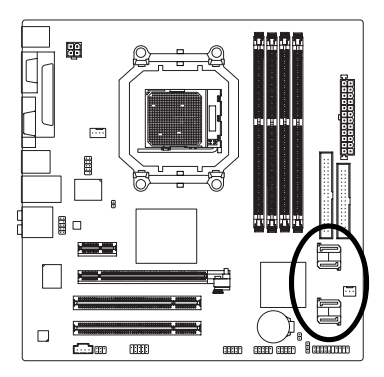

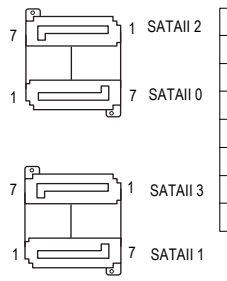

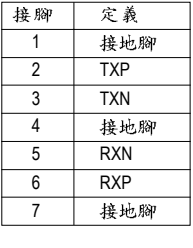

繁 體  $\dot{\mathbf{r}}$ 文

## **8) F\_PANEL ( )**

當您購買電腦機殼時,電腦機殼的控制面板有電源指示燈,喇叭,系統重置開關,電源開 關等,您可以依據下列表格的定義加以連接。 Speaker Connector Message LED

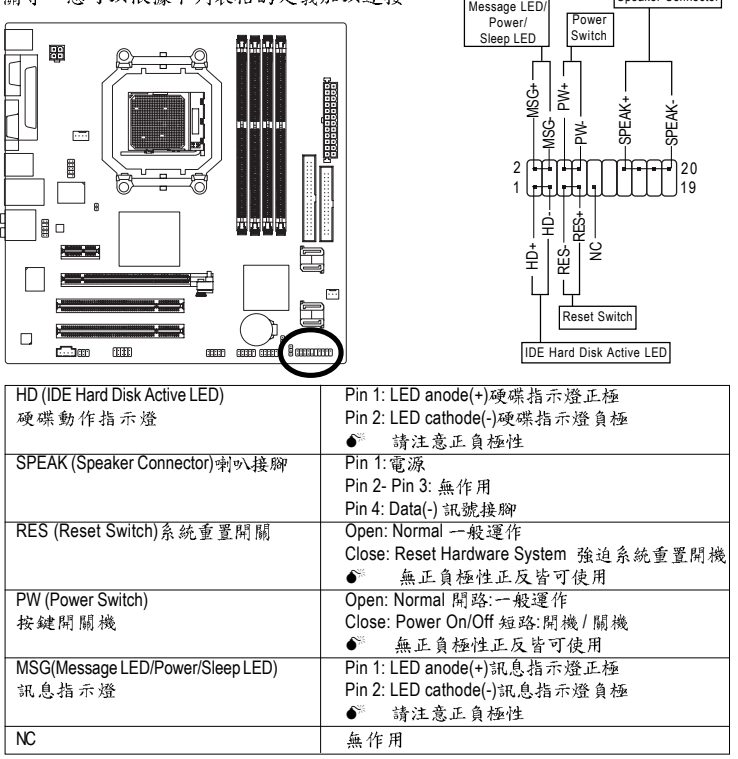

## **9) CD\_IN ( )**

您可以將CD-ROM或DVD-ROM的CD音源線連接至此主機板內建音效卡中。

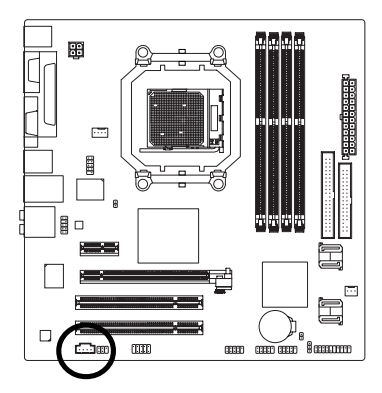

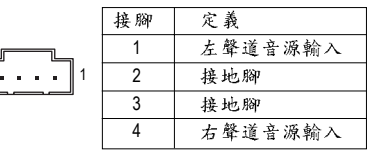

## **10) F\_AUDIO ( )**

此前端音源插座可以同時支援 HD (High Definition, 高傳真)及AC97音效模組。當 您欲安裝前置音效模組時,請將機殼面板音源線接至此插座,並於安裝時小心 確認音源線的接腳定義是否與插座吻合,若安裝不當可能造成設備無法使用甚 至損毀。此機殼面板音源線為選擇性功能套件,建議您可以聯絡您的機殼廠 商。

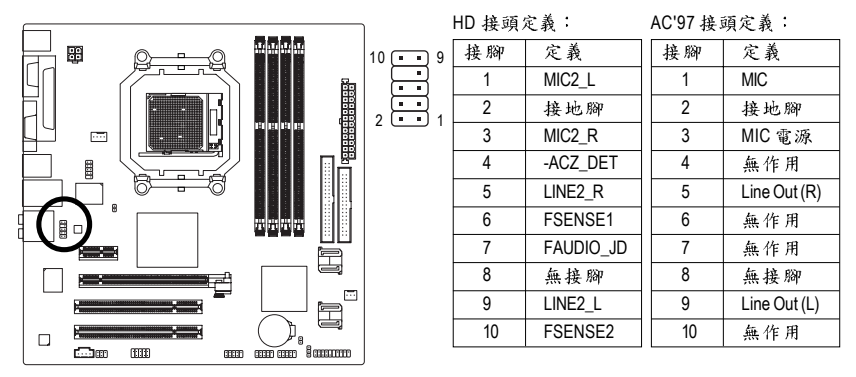

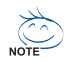

前端音源驅動程式預設值為支援 HD 音效模組,若您欲使用 AC97 音效模組 來啟動前置音效時,請至第76頁參考其設定方式。

## **11) F\_ USB1 / F\_USB2 / F\_USB3 ( )**

您所使用的前端USB套件是否與接腳定義吻合,並是否正確安裝;若安裝不當 可能造成設備無法使用甚至於損毀。此前端USB排線為選擇性的功能套件,建 議您可以聯絡當地代理商購買。

AM

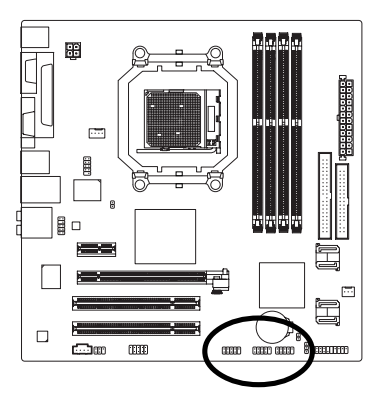

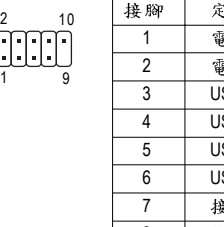

:義 : 源 (5V) **2源(5V)**  $\overline{\text{SR DX-}}$  $SB$  Dy- $SB$  DX+ SB D<sub>v+</sub> 曼地腳 8 接地腳 9 無接腳 10 無作用

繁 體

 $\dot{\mathbf{\Psi}}$ 

文

## **12) PWR\_LED( )**

此PWR\_LED 是連接系統電源指示燈,指示系統處於ON 或OFF 。當系統在待命 (S1)模式時,電源指示燈會以閃爍的方式呈現。

8

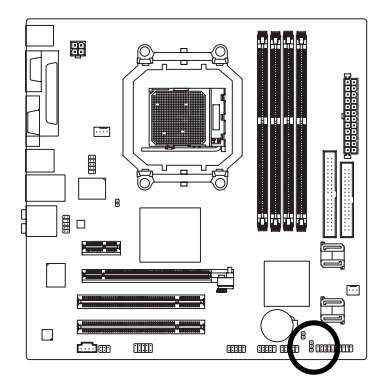

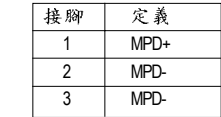

## **13) CI ( )**

本主機板提供電腦機殼被開啟偵測功能,當您要使用此功能需搭配外接式偵測裝置。

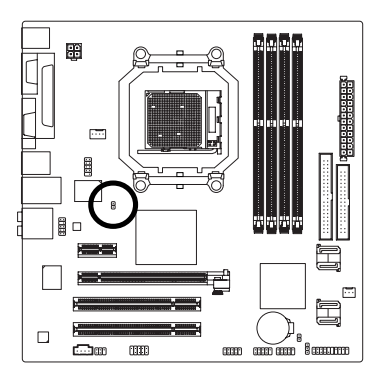

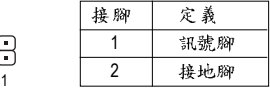

## **14) CLR\_CMOS ( CMOS )**

您可以透過此跳線將您主機板內CMOS的資料清除乾淨,回到最原始的設定。 而為避免不當使用此功能,此跳線不附跳帽。如果您要使用清除 CMOS 功能, 請將針腳短路。

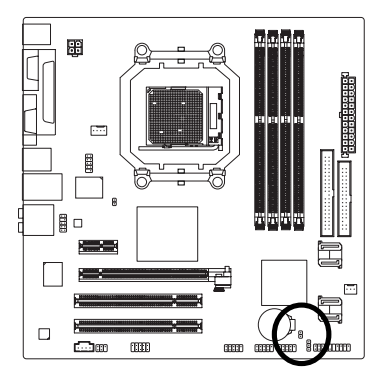

□ 開路:一般運作

Fn 短路:清除CMOS内的資料

## 15) BATTERY (電池)

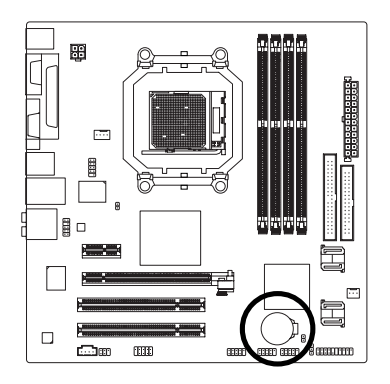

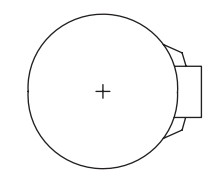

- ◆ 如果電池有任何不正確的移除動作,將會產生 危险。
- ◆ 如果需要更换電池時請更換相同廠牌、型號的 雷池。
- ◆ 有關電池規格及注意事項請參考電池廠商之介 绍。

假如您想要清除 CMOS 資料...

- 1. 請先關閉電腦,並拔除電源線。
- 2. 小心地將主機板上的電池取出並且將它放置 一旁约一分鐘。(或是使用例如螺絲起子之類的 金屬物碰觸電池座的正負極造成其短路約五秒 鐘。)
- 3. 再將電池裝回。
- 4. 接上電源線並重新開機。

繁 體

 $\mathbf{\psi}$ 文

#### **16) TV ( )**

繁

欎

 $\dot{\mathbf{r}}$ 

 $\dot{\mathbf{x}}$ 

您可透過此插座連接電視輸出擴充擋板,輸出類比視訊影像訊號。請確認您所 使用的電視輸出擴充擋板是否與接腳定義吻合,並是否正確安裝;若安裝不當 可能造成設備無法使用甚至於損毀。此電視輸出擴充擋板為選擇性的功能套 件,建議您可以聯絡當地代理商購買。若您欲使用該擴充擋板請至第69頁參考 其安裝方式。

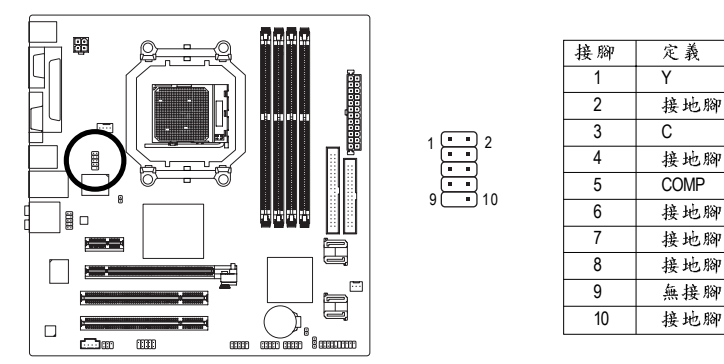

#### **17) SPDIF IO (S/PDIF 輸入/輸出插座)**

Sony/Philips Digital Interface Format 為新力 / 飛利浦所制定的數位介面格式,此主機 板支援 S/PDIF 輸入 & S/PDIF 輸出功能。

S/PDIF 輸入能將數位訊號透過應用程式輸入至電腦中處理。請特別注意,使用 此功能時,須確認您的周邊裝置 具有數位輸出(S/PDIF Out)功能。

S/PDIF 輸出能夠提供數位音效給內含AC-3 解碼器的外接喇叭或AC-3 解碼器。請 特別注意,使用此功能時,須確認您的音樂系統具有數位輸入(S/PDIF In)功能。 您所使用的S/PDIF 套件是否與接腳定義吻合,並是否正確安裝;若安裝不當可 能造成設備無法使用其至於損毀。

此 SPDIF 排線為選擇性的功能套件,建議您可以聯絡當地代理商購買。

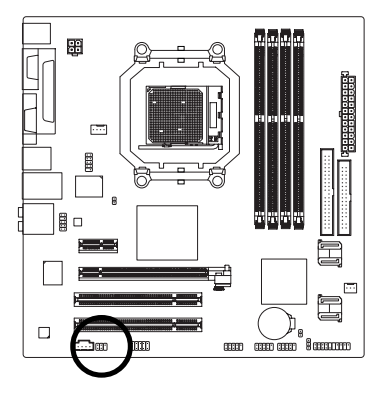

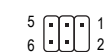

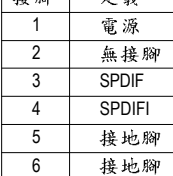

合義

 $\frac{1}{2}$  and  $\frac{1}{2}$ 

## **18) COMB( B )**

前端串列埠接腳是有方向性的,所以安裝串列埠裝置時,要特別注意極性,而 且串列埠連接排線為選擇性的功能套件,可以聯絡相關代理商購買。

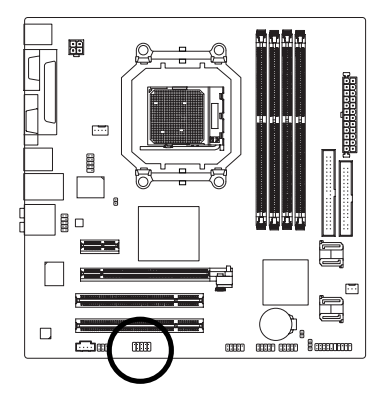

 $^{9}_{10}$  $^{11}_{10}$  $^{11}_{20}$ 

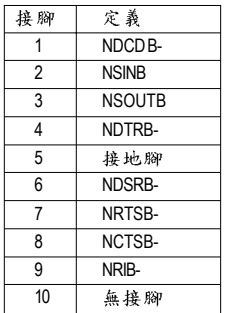

 $\mathbf{r}$ 

繁 體  $\dot{\mathbf{r}}$ 文

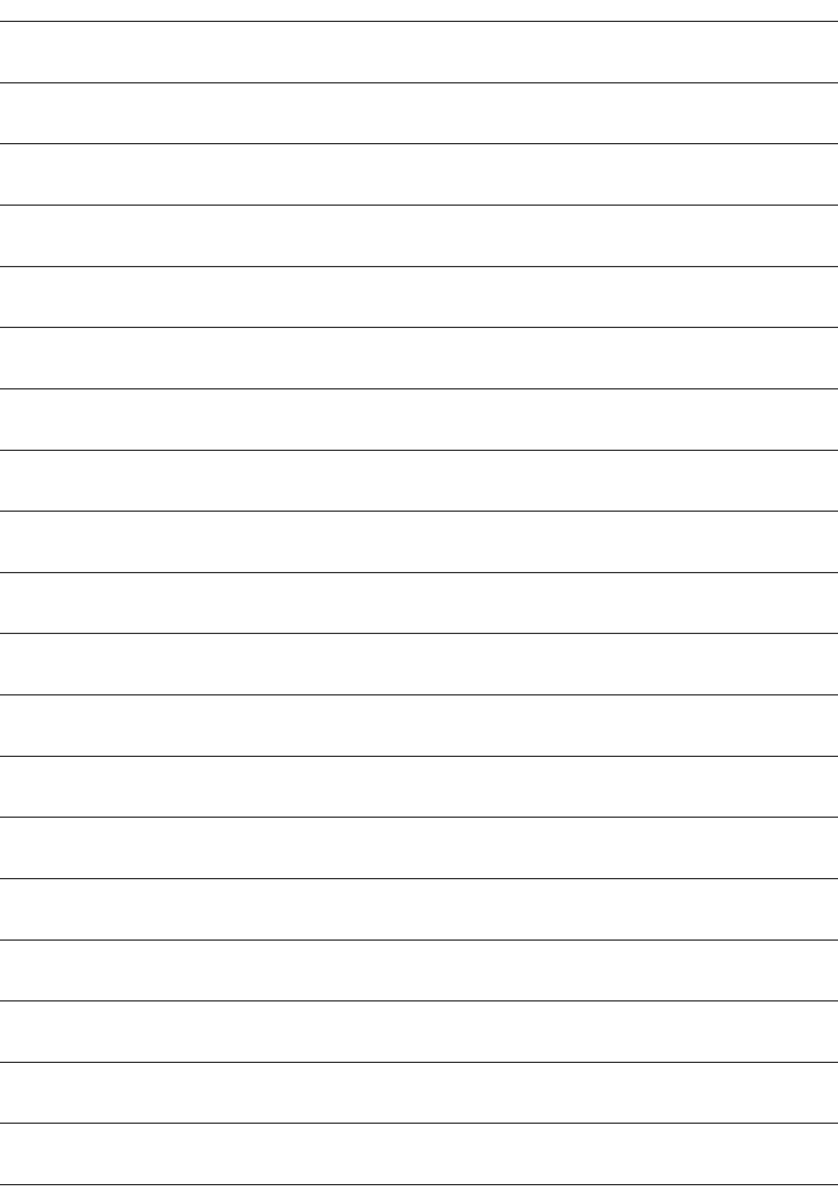

# 第二章 BIOS 组熊設定

BIOS(Basic Input and Output System)包含了CMOS SETUP程式,供使用者依照需求而自行設 定,使電腦正常工作,或執行特定的功能。

 $CMOS$  SETUP會將各項數據儲存於主機板上內建的CMOS SRAM中,當電源關閉時,則由主機 板上的鋰電池繼續供應 CMOS SRAM 所需電力。

雷源開啟後,BIOS在進行POST (Power-On Self Test開機自我測試)時,按下<Del>鍵便可進 入BIOS的CMOS SETUP主書面中。如果您需要進階的BIOS設定,請在BIOS設定書面按下"Ctrl + F1" 即可。

若您要更新 BIOS,可以使用技嘉獨特的 BIOS 更新方法: Q-Flash™或 @BIOS™。

O-Flash™讓使用者在不需進入任何作業系統,就可以輕鬆的更新或備份BIOS, 因為它就在 BIOS 選單中。

@BIOS™則是在視窗模式下更新BIOS的軟體,透過與網際網路的連結,下載及更新最新 版本的BIOS。

操作按键說明

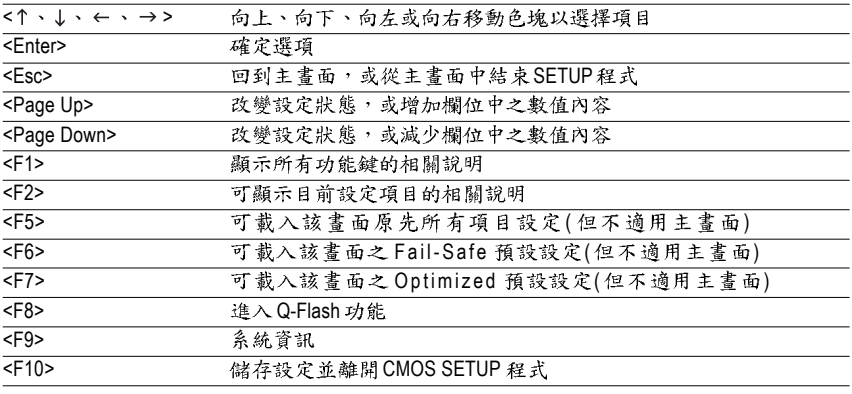

#### 如何使用輔助說明

主書面的輔助說明:

當您在SETUP主畫面時,隨著選項的移動,底下便跟著顯示:目前被選到的SETUP項目的主 要設定內容。

設定畫面的輔助說明:

當您在設定各個欄位的內容時,只要按下<F1>鍵,便可得到該欄位的設定預設值及所有可以 的設定值,如BIOS 預設值或 CMOS SETUP 預設值,若欲跳離輔助說明視窗,只須按<Esc>鍵 即可。

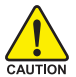

因為更新BIOS 有潛在的風險,因此更新BIOS 時請小心的執行,避免不當的 TION 操作而造成系統損壞。

## **<F12> : Boot Menu**

繁

體  $\dot{\mathbf{\Psi}}$  $\dot{\mathbf{x}}$ 

此功能提供您選擇所安裝的硬碟設備的開機順序。

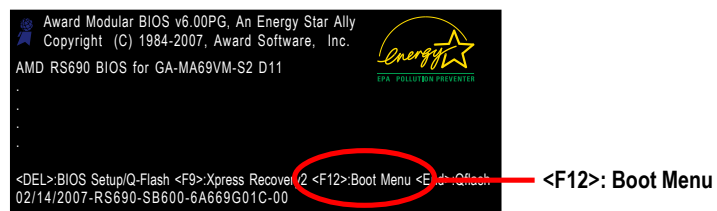

按<个>或<↓>鍵選擇欲作為開機的設備,然後按<Enter>為確認鍵。 按<ESC>可以離開此功能。

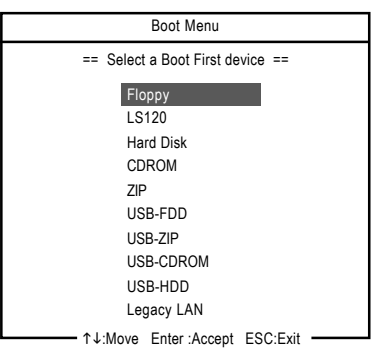

# 主書面功能(BIOS 範例版本: D11)

進入CMOS SETUP設定書面時, 便可看到如下之主書面。從主書面中可以讓您選擇各種不同 設定選單,您可以用上下左右鍵來選擇要設定的選項,按<Enter>鍵即可進入子選單。

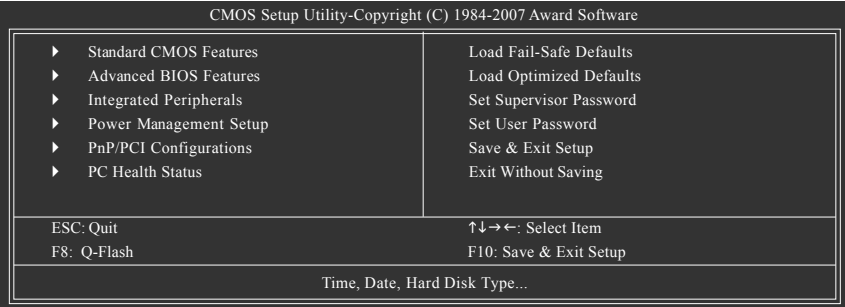

1. 若在主畫面功能選項中沒有找到您所需要的選項設定,請按 "Ctrl + F1" 進入進階BIOS 畫面設定,作進一步搜尋。

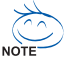

- 2. 若發現系統運作不穩定時,請選擇 "Load Optimized Defaults", 即可載入出廠 時的設定,以求系統的穩定度。
	- 3. 本章節的BIOS 組態設定畫面僅供參考,將可能與您所看到的畫面有所差異。
- Standard CMOS Features (標準 CMOS 設定) 設定日期、時間、軟硬碟規格、及顯示器種類。
- **■** Advanced BIOS Features (淮階 BIOS 功能設定) 設定BIOS提供的特殊功能,例如開機磁碟優先順序、磁碟代號交換…等。
- **Integrated Peripherals ( )** 此設定書面包括所有週邊設備的設定。如IDE、SATA、USB、COM port、LPT port、AC97音效或內建網路…等的設定。
- Power Management Setup (省電功能設定) 設定CPU、硬碟、螢幕等裝置的省電功能運作方式。
- PnP/PCI Configuration (隨插即用與PCI 組態設定) 設定 ISA 之 PnP 即插即用介面以及 PCI 介面的相關參數。
- PC Health Status (電腦健康狀態) 系統自動偵測電壓,溫度及風扇轉速等。
- **■** Load Fail-Safe Defaults (載入 Fail-Safe 預設值) 執行此功能可載入BIOS 的 CMOS 設定預設值,此設定是比較保守,但較能進 入開機狀態的設定值。
- Load Optimized Defaults (載入 Optimized 預設值) 執行此功能可載入最佳化的CMOS設定預設值,較能發揮主機板速度的設定。
- Set Supervisor Password (管理者的密碼) 設定一個密碼,並適用於進入系統或進入 SETUP 修改 CMOS 設定。
- Set User Password (使用者密碼) 設定一個密碼,並適用於開機使用PC及進入BIOS 修改設定。
- Save & Exit Setup (儲存並結束) 儲存所有設定結果並離開 SETUP 程式, 此時 BIOS 會重新開機, 以便使用新的 設定值,按<F10>鍵亦可執行本選項。
- Exit Without Saving (結束 SETUP 程式) 不儲存修改結果,保持舊有設定重新開機,按<ESC>亦可直接執行本選項。

繁

體  $\dot{\mathbf{P}}$ 

文

# **2-1 Standard CMOS Features (標準 CMOS 設定)**

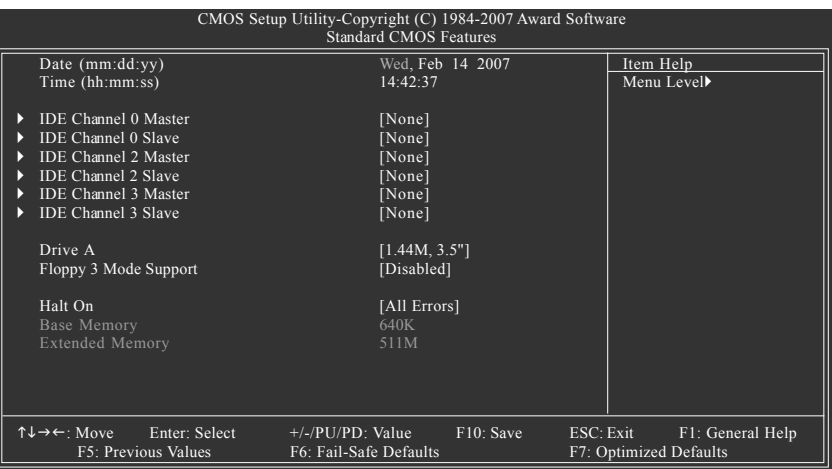

◯ Date (mm:dd:yy) (日期設定) / Time (hh:mm:ss) (時間設定)

設定電腦系統的日期/時間,日期格式為「星期,月/日/年」,時間是以24小時為計算 單位,格式為「時:分:秒」。日期各欄位設定範圍如下:

- ▶星期 由目前設定的「月1日1年」自萬年曆公式推算出今天為星期 幾,此欄位無法自行修改。
- ▶ 月(mm) 1 到 12 月。
- ▶ 日(dd) 1 到 28/29/30/31 日, 視月份而定。
- → 年(vy) 2000 到 2099 年。

## ○ **IDE Channel 0 Master, Slave (第一組主要/次要IDE/SATA 設備參數設定)**

▶ IDE HDD Auto-Detection 按下 "Enter" 鍵可以自動偵測硬碟的參數。

IDE Channel 0 Master/Slave

設定第一組主要/次要IDE/SATA設備的參數。有以下三個選項。

- None 如果沒有安裝任何 IDE/SATA 設備,請選擇 None,讓系統在開機時 不需偵測硬碟,如此可以加快開機速度。
- Auto 讓 BIOS 在 POST 過程中自動偵測 IDE/SATA 各項參數。(預設值)
- Manual 使用者可以自行輸入各項參數。
- ▶ Access Mode 硬碟的使用模式。有以下四個選項: CHS/ LBA/ Large/ Auto (預設值: Auto)

## ○ IDE Channel 2/3 Master, Slave(第二、三組主要 IDE/SATA 設備參數設定)

- ▶ IDE Auto-Detection 按下 "Enter" 鍵可以自動偵測硬碟的參數。
- Extended IDE Drive
- 設定第二/三組主要/次要IDE/SATA設備的參數。有以下兩個選項。
	- None 如果沒有安裝任何 IDE/SATA 設備,請選擇 None,讓系統在開機時 不需偵測硬碟,如此可以加快開機速度。
	- Auto BIOS POST IDE/SATA ( Auto)

繁 體  $\dot{\mathbf{\Psi}}$ 文

- ▶ Access Mode 硬碟的使用模式。有以下兩個選項: Large/ Auto (預設值: Auto) **▶** Capacity 目前安裝的硬碟容量。
- 硬碟機的相關參數通常會標示在外殼上,使用者可以依據此數值填入。
- Cylinder 設定磁柱的數量。
- Head 設定磁頭的數量。
- Precomp Precompensation
- Landing Zone 磁頭停住的位置。
- **EXECTED** 磁區的數量。

## $\circ$  Drive A (軟式磁碟機 A:種類設定)

- ▶None · 沒有安裝磁碟機請設定 None。
- ▶ 360K, 5.25" 5.25 吋磁碟機, 360 KB 容量。
- ▶ 1.2M, 5.25" 5.25 吋磁碟機, 1.2 MB 容量。
- ▶ 720K, 3.5" 3 吋半磁碟機, 720 KB 容量。
- ▶ 1.44M, 3.5" 3 吋半磁碟機, 1.44 MB 容量。(預設值)
- ▶ 2.88M, 3.5" 3 吋半磁碟機, 2.88 MB 容量。
- Floppy 3 Mode Support (支援日本常用之 3 Mode 規格軟碟)
	- Disabled 沒有安裝任何3 Mode 軟碟。(預設值)
	- ▶ Drive A A: 安裝 的是 3 Mode 軟碟。

## ○ Halt on (暫停選項設定)

- 當開機時,若POST 偵測到異常,是否要提示,並等候處理?可選擇的項目有:
- **▶ No Errors** 不管任何錯誤,均開機。
- ▶ All Errors 有任何錯誤均暫停等候處理。(預設值)
- ▶ All, But Keyboard 有任何錯誤均暫停, 等候處理, 除了鍵盤以外。
- ▶ All. But Diskette 有任何錯誤均暫停, 等候處理, 除了軟碟以外。
- ▶ All, But Disk/Key 有任何錯誤均提示, 等候處理,除了軟碟、鍵盤以外。

## ○ Memory (記憶體容量顯示)

目前主機板所安裝的記憶體皆由 BIOS 之 POST(Power On Self Test)自動偵測,並顯 示於 STANDARD CMOS SETUP 右下方。

▶ Base Memory : 傳統記憶體容量, PC 一般會保留 640KB 容量做為 MS-DOS 作業 系統的記憶體使用空間。

▶ Extended Memory: 延伸記憶體容量,可做為延伸記憶體的容量有多少,一般 是總安裝容量扣除掉 Base 及 Other Memory 之後的容量,如果數值不對,可能 是記憶體沒安裝好,請再仔細檢查。

# **2-2** Advanced BIOS Features (進階 BIOS 功能設定)

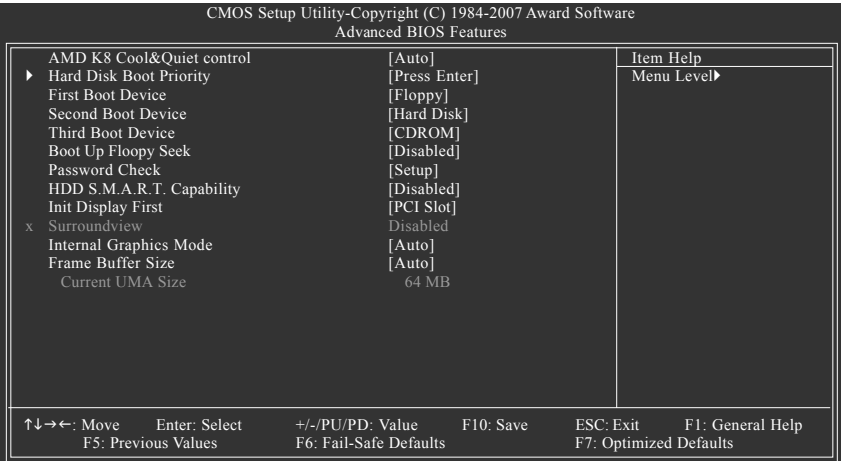

#### **AMD K8 Cool&Quiet control**

▶ Auto 由 AMD Cool'n'Quiet 驅動程式管理時脈及 VID, 以符合最佳的散熱、 效能及電源需求。(預設值)

**▶** Disabled 關閉此功能。

## **→ Hard Disk Boot Priority (選擇開機硬碟)**

此功能提供您選擇所安裝的硬碟設備的開機順序。 按<1>或<1>鍵選擇從作為開機的設備,然後按<+>鍵將其向上移,或按<->鍵將 其向下移,以調整順序。按<ESC>可以離開此功能。

## $\circ$  First / Second / Third Boot Device (第一 / 二 / 三開機裝置)

系統會依據此順序搜尋開機裝置以進行開機,可設定的裝置如下,使用者可依欲開機的裝 署選擇。

- **Eloppy** 由軟碟機為第一優先的開機裝置。
- ▶LS120 由LS120為第一優先的開機裝置。
- Hard Disk 由硬碟機為第一優先的開機裝置。
- CDROM 由光碟機為第一優先的開機裝置。
- ▶ ZIP 由 ZIP 為第一優先的開機裝置。
- ▶ USB-FDD 由USB軟碟機為第一優先的開機裝置。
- ▶ USB-ZIP 由USB-ZIP為第一優先的開機裝置。
- ▶ USB-CDROM 由USB 光碟機為第一優先的開機裝置。
- ▶USB-HDD 由USB硬碟機為第一優先的開機裝置。
- ▶ Legacy LAN 由網路卡為第一優先的開機裝置。
- Disabled 關閉此功能。

## ○ Boot Un Floppy Seek (開機時測試軟碟)

設定在PC開機時,POST程式需不需要對軟碟做 Seek測試。

- ▶ Enabled 要對軟碟做 Seek 測試。
- ▶ Disabled 不必對軟碟做 Seek 測試。(預設值)

# 繁 體  $\dot{\phi}$  $\dot{x}$

## □ Password Check (檢查密碼方式)

▶ System 無論是開機或進入 CMOS SETUP 均要輸入密碼。

▶ Setup 只有在進入 CMOS SETUP 時才要求輸入密碼。(預設值)

若欲取消密碼設定,只要於 SETUP 內重新設定密碼時,不要按任何鍵,直接按 <Enter> 鍵使密碼成為空白,即可取消密碼的設定。

## **HDD S.M.A.R.T. Capability ( )**

開啟此選項可讓您的硬碟回報任何讀寫錯誤並且在安裝其它廠商的硬體監控 軟體後發出警告。

- ▶ Enabled 总動硬碟 S.M.A.R.T. 的功能。
- ▶ Disabled 關閉硬碟 S.M.A.R.T. 的功能。(預設值)

#### ○ Init Display First (開機顯示選擇)

當您安裝了PCI Express 顯示卡及PCI 顯示卡時,此選項可讓您設定系統由何處 開機。

- ▶ PFG 课权由 PCI Express 顯示卡開機。
- ▶ PCI Slot 系統會從 PCI 顯示卡開機。(預設值)
- ▶ OnChip VGA 系統會從內建顯示晶片開機。

## **Surroundview**

此選項只有安裝 ATI 顯示卡時,才能被設定。

- Enabled 啟動支援雙勞慕的功能。
- ▶ Disabled 關閉支援雙螢幕的功能。(預設值)

## **□ Internal Graphics Mode (內建顯示器設定)**

▶ Auto 在無安裝 PCI Express 顯示卡時,會從主機板內建顯示功能輸出; 有安裝 PCI Express 顯示卡時, 會從 PCI Express 顯示卡輸出並關 閉主機板內建顯示功能。(預設值)

▶ Disabled 不管有無安裝 PCI Express 顯示卡, 主機板內建顯示功能都不會輸 中。

## **Frame Buffer Size**

- ▶ Auto 自動設定此數值。(預設值)
- → 32MB 設定 frame buffer size 為 32 MB 。
- → 64MB 按定 frame buffer size 為 64 MB 。
- ▶ 128MB 發定 frame buffer size 為 128 MB 。
- ▶ 256MB 發定 frame buffer size 為 256 MB 。
- ▶ 512MB 設定 frame buffer size 為 512 MB 。
- ▶ 1024MB 鼓定 frame buffer size 為 1024 MB 。

## **Current UMA Size ( UMA Size)**

自動偵測顯示目前實際的 UMA Size 。

# **2-3** Integrated Peripherals (整合週邊設定)

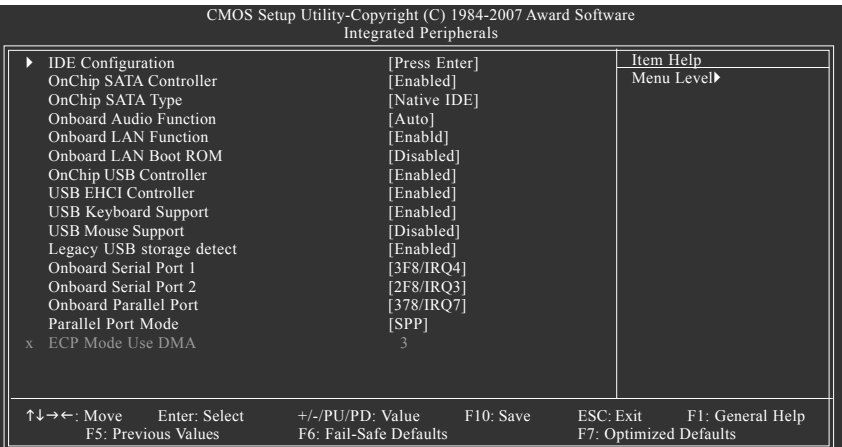

#### **IDE Configuration**

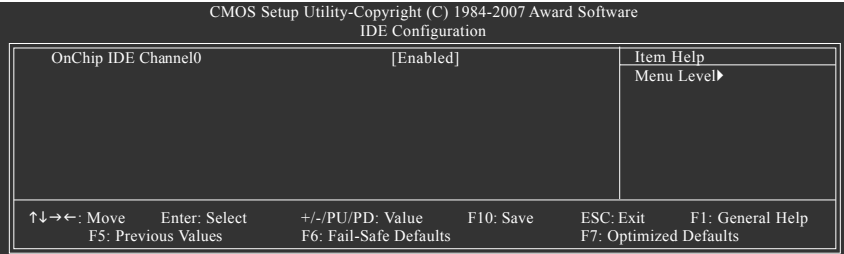

## ○ OnChip IDE Channel0 (晶片組內建第一個 channel 的 IDE 介面)

- ▶ Enabled 使用晶片组内建第一個 channel 的 IDE 介面。(預設值)
- Disabled 關閉此功能。

## ○ OnChip SATA Controller (SATA 控制器功能)

- ▶ Enabled 開啟 SATA 控制器。(預設值)
- Disabled 關閉此功能。

## ○ OnChip SATA Type (SATA 功能模式)

- ▶ Native IDE 設定 SATA 通道為一般 IDE 功能。(預設值)
- ▶ RAID 設定 SATA 通道為 RAID 功能。
- ▶ Legacy IDE 設定 SATA 通道為 Legacy IDE 功能。
- ▶ SATA→AHCI 設定 SATA 通道為 AHCI 功能。 Advanced Host Controller Interface (AHCI) 為一種介面規格,可以讓儲存驅動程式啟動例 Native Command Queuing 及熱插拔 (Hot Plug) 等進階 Serial ATA 功能。
# **Onboard Audio Function**

- ▶ Auto 自動偵測內建音效功能。(預設值)
- Disabled 關閉內建音效。

# ○ Onboard LAN Function (內建網路晶片功能)

▶ Enabled 開啟內建網路晶片功能。(預設值)

**Disabled** 關閉此功能。

# ○ Onboard LAN Boot ROM (內建網路開機功能)

您可以由此功能決定是否使用經由內建網路開機的功能。

- Enabled 開啟內建網路開機的功能。
- ▶ Disabled 關閉此功能。(預設值)

# **OnChip USB Controller**

- ▶ Enabled 啟動 USB 1.1 功能。(預設值)
- Disabled 關閉此功能。

# **USB EHCI Controller**

- ▶ Enabled 啟動 USB 2.0 功能。(預設值)
- **▶** Disabled 關閉此功能。

# **○ USB Keyboard Support (支援 USB 規格鍵盤)**

▶ Enabled 支援 USB 規格的鍵盤。(若在沒有支援 USB 裝置之作業系統上使 用 USB 規格則請將此項設為 Enabled)(預設值)

▶ Disabled 不支援 USB 規格的鍵盤。

# ○ USB Mouse Support (支援 USB 規格滑鼠)

▶ Enabled 支援 USB 規格的滑鼠。(若在沒有支援 USB 裝置之作業系統上使 用 USB 規格的滑鼠,則請將此項設為 Enabled)

▶ Disabled 不支援 USB 規格的滑鼠。(預設值)

# **Legacy USB storage detect**

此選項可讓使用者決定是否在系統POST階段偵測USB儲存裝置,例如USB隨身 碟或USB硬碟。

- ▶ Enabled 啟動在 POST 下偵測 USB 儲存裝置功能。(預設值)
- Disabled 關閉此功能。

# ○ Onboard Serial Port 1 (內建串列插座介面1)

- ▶ Auto 由 BIOS 自動設定。
- ▶ 3F8/IRQ4 開啟內建串列插座 1 且使用 3F8 位址 /IRQ4 。 (預設值)
- ▶ 2F8/IRQ3 開啟內建串列插座1且使用 2F8 位址 /IRQ3。
- ▶ 3E8/IRQ4 開啟內建串列插座 1 且使用 3E8 位址 /IRQ4。
- ▶ 2E8/IRQ3 開啟內建串列插座1且使用 2E8 位址 /IRQ3。
- ▶ Disabled 關閉內建串列插座 1。

# **○ Onboard Serial Port 2 (內建串列插座介面2)**

- ▶ Auto 由 BIOS 自動設定。
- ▶ 3F8/IRQ4 開啟內建串列插座 2 且使用 3F8 位址 /IRQ4。
- ▶ 2F8/IRQ3 開啟內建串列插座 2 且使用 2F8 位址 /IRQ3 。 (預設值)
- ▶ 3E8/IRQ4 開啟內建串列插座 2 且使用 3E8 位址 /IRQ4 。
- ▶ 2E8/IRQ3 開啟內建串列插座 2 且使用 2E8 位址 /IRQ3。
- ▶ Disabled 關閉內建串列插座2。

# **◯ Onboard Parallel Port (內建並列插座)**

- ▶ 378/IRQ7 使用並指定內建並列插座位址為 378/IRQ7 。 (預設值)
- ▶ 278/IRQ5 使用並指定內建並列插座位址為 278/IRQ5。
- ▶ 3BC/IRQ7 使用並指定內建並列插座位址為3BC/IRQ7。
- **▶** Disabled 關閉內建的並列插座。

# **→ Parallel Port Mode (並列插座模式)**

- ▶ SPP 使用一般的並列插座傳輸模式。(預設值)
- ▶ EPP 传用 EPP (Enhanced Parallel Port)傳輸模式。
- ▶ ECP 使用 ECP (Extended Capabilities Port)傳輸模式。
- ▶ ECP+EPP 同時支援 EPP 及 ECP 模式。

# **ECP Mode Use DMA**

此選項必須當 Parallel Port Mode 設為 "ECP" 或 "ECP+EPP" 時才有作用。

- → 3 接定 ECP Mode use DMA 為 3。(預設值)
- → 1 **1** 按定 ECP Mode use DMA 為 1。

# **2-4 Power Management Setup (省電功能設定)**

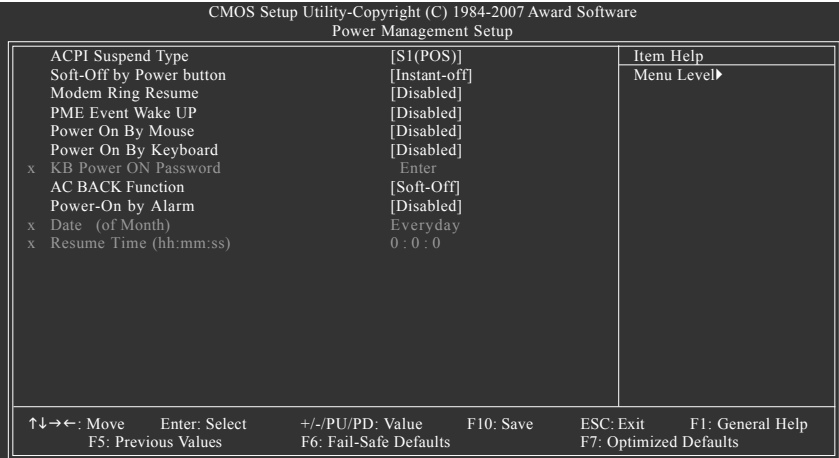

○ ACPI Suspend Type (系統進入休眠的模式)

- ▶ S1(POS) 設定 ACPI省電模式為 S1/POS (Power On Suspend) 。 (預設值)
- ▶ S3(STR) 我定ACPI省電模式為 S3/STR (Suspend To RAM)。

# **← Soft-off by Power button (關機方式)**

- ▶ Instant-off 接一下電源開關鍵便立即關閉電源。(預設值)
- ▶ Delay 4 Sec. 需按住電源開關鍵 4 秒後才會關閉電源。

# **→ Modem Ring Resume (數據機開機)**

- ▶ Disabled 不啟動數據機開機功能。(預設值)
- Enabled 啟動數據機開機功能。

# ○ PME Event Wake Up (雷源管理事件唤醒功能)

此功能要求您所使用的電源供應器供應的 +5VSB 電流至少需1安培以上。

- **▶▶** Disabled 關閉電源管理事件喚醒功能。
- ▶ Enabled 啟動電源管理事件喚醒功能。(預設值)

# **Power On By Mouse ( )**

- ▶ Disabled 關閉此功能。(預設值)
- ▶ Double Click 按兩次 PS/2 滑鼠左鍵開機。

# **○ Power On By Keyboard (鍵盤開機功能)**

- ▶ Password 設定 1-5 個字元為鍵盤密碼來開機。
- ▶ Disabled 關閉此功能。(預設值)
- ▶ Keyboard 98 設定 Windows 98 鍵盤上的電源鍵來開機。

# ○ KB Power ON Password (鍵盤開機功能)

當 "Power On by Keyboard" 設定在 "Passowrd" 時, 需在此選項設定密碼。 ▶ Enter 自設1-5 個字元為鍵盤開機密碼並按 Enter 鍵完成設定。

# $\circ$  AC BACK Function (斷電後, 電源回復時的系統狀態選擇)

▶ Soft-Off 断電後即在關機狀態,需按電源鍵才能重新啟動系統。(預設值) Full-On 電源回復時,立刻啟動系統。

# **→ Power-On by Alarm (定時開機)**

將此選項設定為 Enabled 並輸入日期時間,讓系統自動開機。

- ▶ Disabled 不啟動此功能。(預設值)
- Enabled 啟動此功能。
- 若啟動定時開機,則可設定以下時間:
- Day of Month Alarm : Everyday, 1~31
- Time (hh: mm: ss) Alarm : (0~23) : (0~59) : (0~59)

# 2-5 PnP/PCI Configurations (隨插即用與PCI 組態設定)

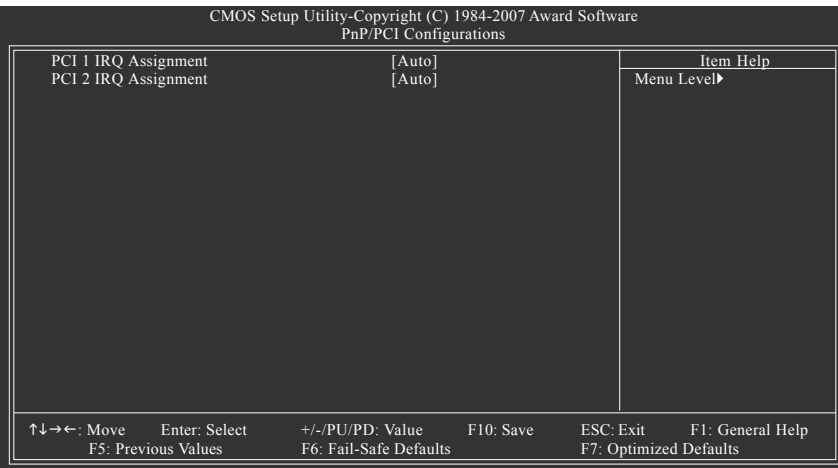

# ○ PCI 1 IRQ Assignment (分配 PCI 1 插槽的 IRQ 數值)

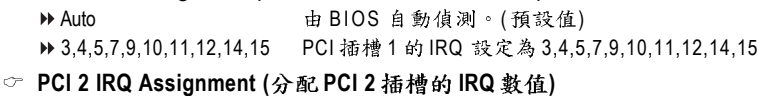

▶ Auto 由 BIOS 自動偵測。(預設值) ▶ 3,4,5,7,9,10,11,12,14,15 PCI 插槽 2 的 IRQ 設定為 3,4,5,7,9,10,11,12,14,15。

 $\ddot{\circ}$ 

# **2-6** PC Health Status (電腦健康狀態)

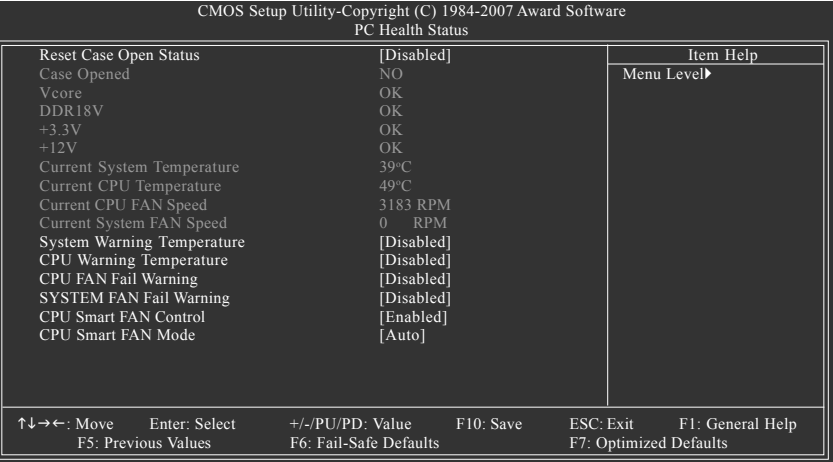

# **Reset Case Open Status**

- $\nu$  Disabled 不重新設定機殼被開啟狀態。( 預設 値) Enabled
	- 重新設定機殼被開啟狀態。

# **Case Opened**

如果您的電腦機殼是關閉的, "Case Opened" 值會是 "No", 若您的電腦機殼曾經 被打開,則 "Case Opened" 的值會是 "Yes"。若您要重新設定,請將 "Reset Case Open Status" 設定為 Enabled, 並重新開機即可。

- Current Voltage(V) VCORE / DDR18V / +3.3V / +12V (偵測系統電壓) 自動偵測系統電壓狀態。
- Current System/CPU Temperature (債測系統/CPU溫度) 自動偵測系統/CPU的溫度。
- **Current System/CPU FAN Speed (RPM) ( )** 自動偵測系統/CPU風扇的轉速。
- System/CPU Warning Temperature (系統/CPU 溫度警告)
	- ▶ Disabled 不使用監控系統/CPU 溫度功能。(預設值)
	- 60o C / 140o F 監测系統/CPU 溫度於 60℃ / 140℉
	- 70℃/158℉ 監测系統/CPU 温度於 70℃ / 158℉
	- 80°C / 176° F 監测系統/CPU 溫度於 80°C / 176°F
	- 90°C / 194° F 監测系統/CPU 溫度於 90℃ / 194℉

○ Svstem/CPU FAN Fail Warning (系統/CPU 風扇故障警告功能)

- ▶ Enabled 政動系統/CPU 風扇故障警告。
- ▶ Disabled 關閉系統 / CPU 風扇故障警告。(預設值)

# CPU Smart FAN Control (CPU 智慧風扇控制) $^{\text{(til)}}$

- Disabled 關閉此功能。
- ▶ Enabled 啟動此功能, CPU 風扇轉速會依 CPU 溫度而有所不同,並可 視個人的需求,在Easy Tune 中調整適當的風扇轉速。(預設值)

# **CPU Smart FAN Mode**

此功能只有在 CPU Smart FAN Control 被啟動的狀態下才能使用。

- ▶ Auto 自動偵測您所使用的CPU 風扇並設定成最佳控制方式。(預設值)
- ▶ Voltage 當您使用 3-pin 的 CPU 風扇時請選擇 Voltage 模式。
- ▶ PWM 當您使用4-pin 的 CPU 風扇時請選擇 PWM 模式。

(註) 是否支援 CPU 智慧風扇控制功能會依不同的 CPU 而定。

繁

體  $\dot{\mathbf{r}}$ 

文

# **2-7** Load Fail-Safe Defaults (載入 Fail-Safe 預設值)

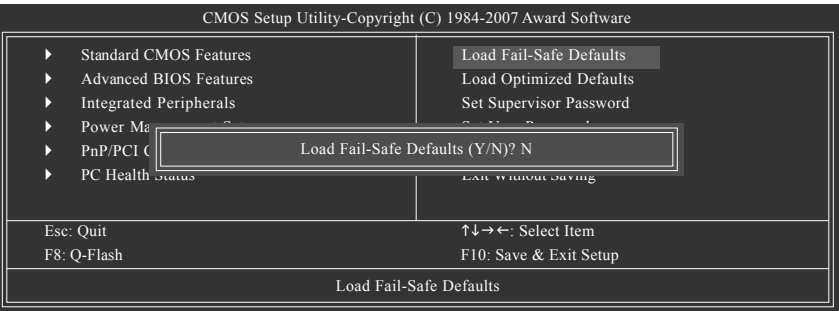

請按<Y>、<Enter>, 即可載入BIOS 預設值。如果系統出現不穩定的情況,不妨試試 載入 Fail-Safe Defaults 看看能否正常。不過整個系統的各項效能都會變慢,因為 Fail-Safe Defaults 是為只求能開機所設定的預設值。

# **2-8** Load Optimized Defaults (載入 Optimized 預設值)

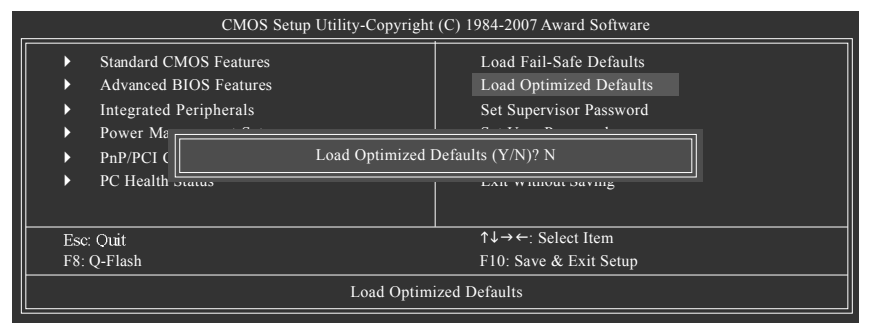

請按<Y>、<Enter>, 即可載入出廠時的設定。若您曾修改了許多CMOS設定,最後覺得不太妥 當,便可執行此功能,以求系統的穩定度。

# 繁 體  $\dot{\mathbf{\Psi}}$ 文

# 2-9 Set Supervisor/User Password (設定管理者/使用者密碼)

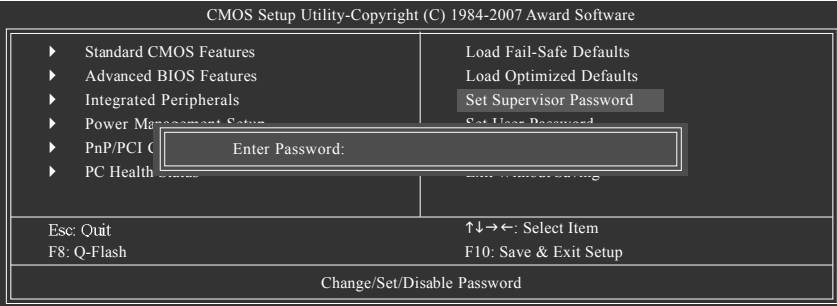

最多可以輸入8個字元,輸入完畢後按下Enter,BIOS會要求再輸入一次,以確定剛剛沒有打 錯,若兩次密碼吻合,便將之記錄下來。如果您想取消密碼,只需在輸入新密碼時,直接按 Enter,這時BIOS會顯示「PASSWORD DISABLED」,也就是關閉密碼功能,那麼下次開機時, 就不會再被要求輸入密碼了。

#### ○ Supervisor 密碼的用途

當您設定了 Supervisor 密碼時,如果「Advanced BIOS Features」中的 Password Check 項目 設成"Setup",那麼開機後想進入CMOS SETUP就需輸入Supervisor密碼才能進入。

○ User 密碼的用途

當您設定了User密碼時,如果「Advanced BIOS Features」中的Password Check 項目設成 SYSTEM,那麼一開機時,必需輸入User或Supervisor密碼才能進入開機程序。當您想進 入CMOS SETUP 時,如果輸入的是USER Password,很抱歉,BIOS是不會允許的,因為 只有Supervisor 可以進入CMOS SETUP 中。

# **2-10 Save & Exit Setup ( SETUP )**

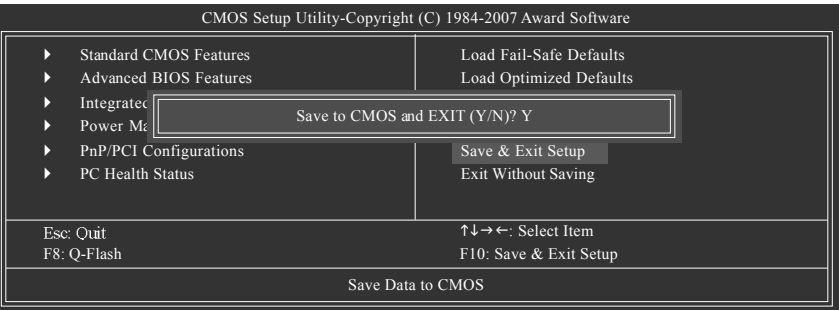

按下<Y>及<Enter>鍵,即可儲存所有設定結果到RTC中的CMOS並離開Setup Utility。若不想儲 存,則按<N>或<Esc>鍵即可回到主畫面中。

# 2-11 **Exit Without Saving (** 離開 SETUP 但不儲存設定結果)

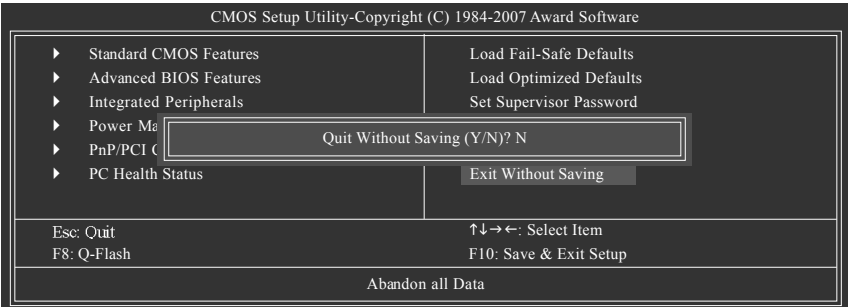

按下<Y>及<Enter>鍵,即離開Setup Utility。若按<N>或<Esc>鍵即可回到主畫面中。

# 第三章 驅動程式安裝

以下安裝範例作業系統為Windows XP。

將驅動程式光碟片置入光碟機中,光碟機將自動執行,請參考以下步驟進行安裝(若 沒有自動執行該程式,請在「我的電腦」中雙整光碟機圖示,並執行其中的 Setup.exe 檔)。

#### **3-1** 安裝晶片組驅動程式

放入光碟片後,「Xpress Install」會先自動掃描您的系統並列出建議您安裝的驅動程式。 「Xpress Install」全自動安裝所採用的是「一觸即發」的安裝介面。請先勾選所要安裝的驅動 程式,並按下「執行」按鈕,系統會完全自動的為您安裝所選擇的驅動程式。

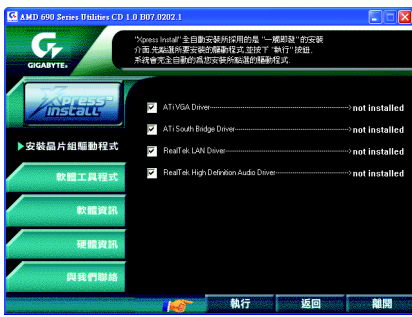

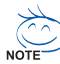

、有些驅動程式在安裝時,系統會自動的重新開機,在重新開機後「Xpress Install 」將 <sup>)</sup>會繼續安裝其他的驅動程式。

驅動程式安裝完成後,系統會自動重新開機,您可以繼續安裝其他的附屬應用程式。

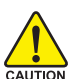

在Windows XP的作業系統下如果您要使用USB2.0 裝置請安裝 Windows Service Pack。 安裝完成之後,在裝置管理員\通用序列匯流排控制器\之下可能會顯示"?",請將 TAUTION 此問號移除並重新開機。(系統會自動偵測USB20驅動程式)

#### 軟體工具程式 **3-2**

此頁面顯示技嘉科技所開發的工具軟體及附贈之軟體,您可以按下需要的項目來 進行安裝。

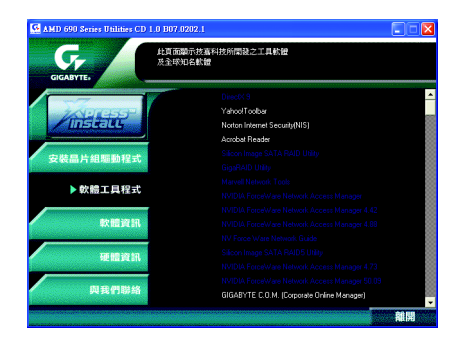

#### **3-3**軟體資訊

此頁面顯示本光碟所存放之工具軟體以及驅動程式的相關位置。

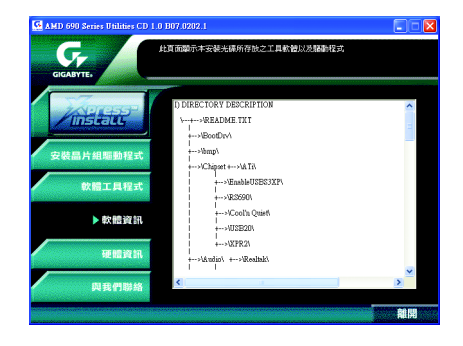

此頁面顯示此主機板上各個裝置的相關資料。

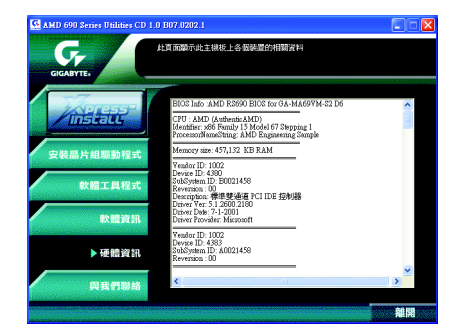

#### **3-5**與我們聯絡

您可以於最後一頁查詢詳細的台灣總公司或全球技嘉分公司的資訊。

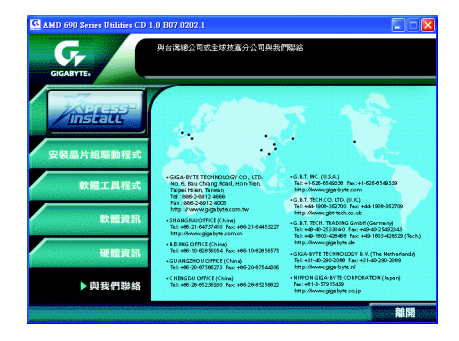

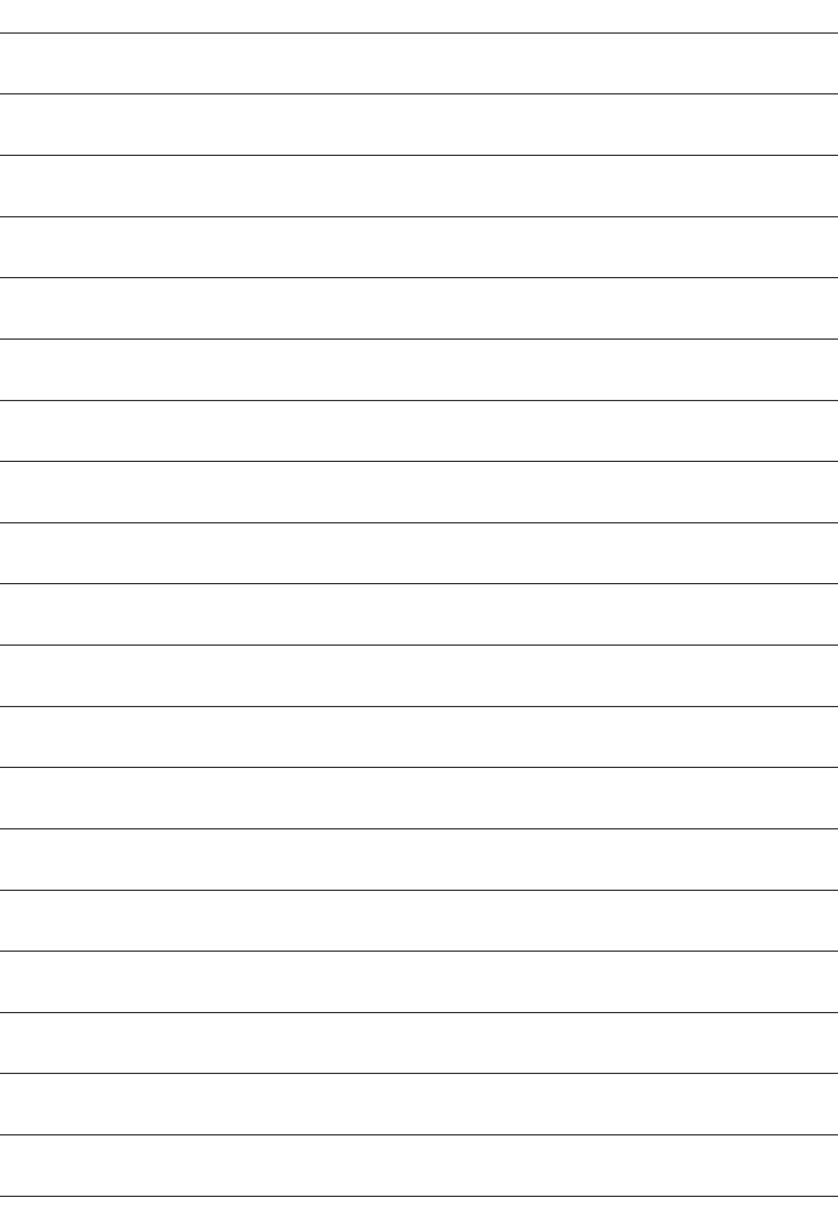

# 第四章 附錄

#### **4-1** 獨特功能簡介

# **4-1-1 EasyTune 5**

EasyTune5 是一支功能強大的超頻程式,可幫助使用者在使用Microsoft Windows系統時,在不 用關機的情況下進行超頻及超電壓的動作。例如1)超頻功能, 2) C.I.A.及M.I.B.功能, 3)智慧 型風扇開關功能,4)主機板硬體狀態監視及警告功能。(#)

# 使用介面介紹

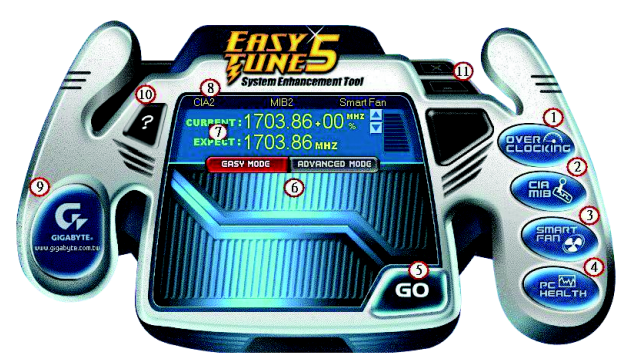

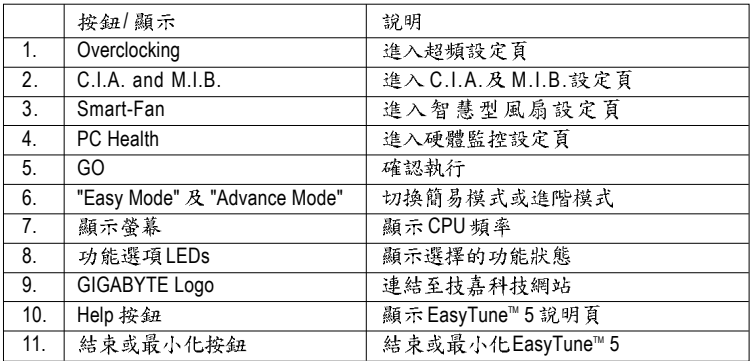

(註) EasyTune 5的功能會因不同主機板而有所差異。

繁

體

 $\dot{\mathbf{P}}$ 

文

# **4-1-2 Xpress Recovery 2**

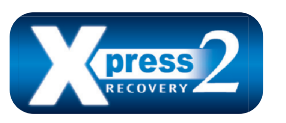

Xpress Recoverv2 提供快速資料壓縮備份(BACKUP)及還原 (RESTORE), 適用於 Microsoft 作業系統資料的備份及還 原,如 WinXP/2K/NT/98/Me 及 DOS 等,,,,支援的檔案系 統格式有 NTFS 、FAT32 、FAT16 。可針對 PATA 及 SATA

IDE Controller 硬碟進行備份還原。當第一次由光碟開機執行Backup 功能時,會將 Xpress Recovery2 常駐在硬碟中,之後,可搭配技嘉主機板開機階段的<F9>功能來執 行此功能。

系統需求:

- 1. Intel x86 platform
- 2. 至少 64M bytes memory
- 3. VESA supported VGA cards

使用方法:

利用 CD-ROM 開機執行及開機畫面<F9>功能

在 BIOS 選項"Advanced BIOS Feature" 內設定由 CD-ROM 開機, 儲存並離開。並放入 隨貨附贈的驅動程式光碟片後,當開機書面出現 "Boot from CD/DVD:" 提示時, 按任意鍵即可進入 Xpress Recovery2 程式。當您已使用過由 CD-ROM 開機的方式 進入 Xpress Recovery2, 之後可搭配技嘉主機板開機階段之<F9>功能執行。

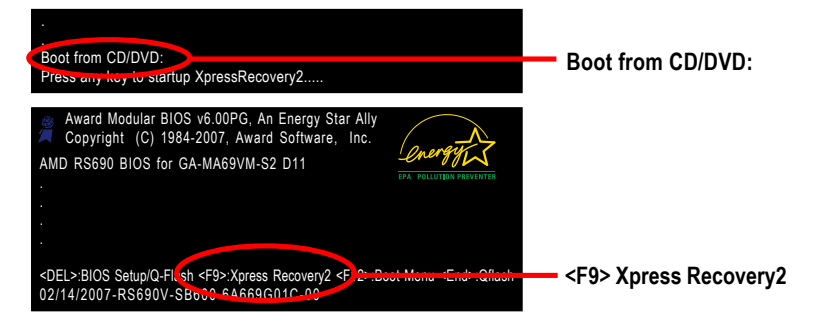

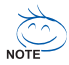

- 1. 建議您使用由 CD-ROM 開機的方式進入 Xpress Recoverv2。因為並非所 有機種皆支援開機按下<F9>的方式進入。
- 2. 系統的資料量及硬碟讀取速度將會影響備份之速度。
- 3. 建議您在安裝完成作業系統及所需驅動程式、應用軟體後,請立即作 Xpress Recoverv2 的動作。

# **Xpress Recovery2**

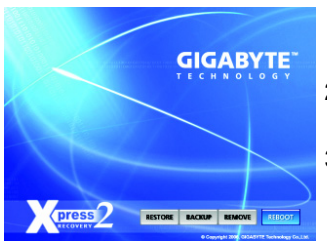

# **1. RESTORE:**

將硬體內,先前備份的資料,還原至硬碟中。 (若無備份,則不會出現此按鈕)

繁 體

 $\dot{\mathbf{P}}$ 

 $\mathbf{\dot{X}}$ 

**2. BACKUP:**

備份系統資料,將資料存於硬碟中。

# **3. REMOVE:** 移除先前的系統備份,並釋放空間。 (若無備份,則不會出現此按鈕)

**4. REBOOT:**

結束退出光碟,並重新啟動電腦。

# **:**

- 1. 不與 Xpress Recovery 相容。
- 2. 需佔用硬碟的一個 primary partition, 需保留供 Xpress Recovery2 使用。
- 3. Xpress Recoverv2 會將備份資料置於硬碟最後空間,所以使用者需事先保留 足夠未配置空間。(建議:4G Bytes;依系統實際資料量大小而定)
- 4. 目前能備份安裝有 Microsoft 作業系統的硬碟,如 DOS、WinXP/2000/NT/9x/ Me ·
- 5. 目前不支援USB介面硬碟。
- 6. 日前不支援 RAID/AHCI controller(class code:0104/0106)硬碟。
- 7. 目前僅能備份及還原實體位置為第一顆的硬碟。 註: 硬碟實體位置掃描順序如下:
	- a. PATA IDE primary channel
	- b. PATA IDE secondary channel
	- c. SATA IDE channel 1
	- d. SATA IDE channel 2
	- e. SATA IDE channel 3
	- f. SATA IDE channel 4

# **:**

- 1. Win2000 搭配大容量硬碟 (大於128G Bytes),在備份前需執行附在驅動程式 光碟片內的檔案 "EnableBigLba.exe"。
- 2. 備份所需時間通常比還原所需時間長,這屬於正常現象。
- 3. 本程式採 GPL 規範發行。
- 4. 少數 nVidia 晶片之主機板,因 RAID 和 SATA IDE 混用,導致不容易識別,需 更新BIOS,請洽主機板製造商。

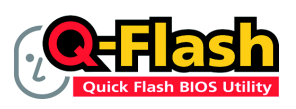

#### 方法→: Q-Flash<sup>™</sup>

Q-Flash™是一種用來更新 BIOS 的工具。當使用者想要更 新BIOS 時不需要進入任何作業系統,如:DOS 或者 Windows, 就可以使用 Q-Flash™。Q-Flash™不需要操作

任何複雜的步驟或進入任何作業系統就可以更新 BIOS,因為它就存在於 BIOS 中。

# 在開始之前:

繁 體  $\dot{\mathbf{r}}$ 

文

在使用 Q-Flash™ 更新 BIOS 時,請依照以下的步驟:

- 1. 請到技嘉網站下載符合您主機板型號的最新BIOS版本壓縮檔。
- 2. 解壓縮所下載的 BIOS 壓縮檔並且把 BIOS 檔案(例如:ma69vms2.F1)儲存至磁碟 片、USB 隨身碟、或硬碟中。(請注意:所使用的USB 隨身碟或硬碟必雲是 FAT32/ 16/12 檔案系統格式。)
- 3. 重新開機後, BIOS 在進行 POST (Power-On Self Test, 開機自我測試)時,按下鍵 盤上的<End>鍵即可進入Q-Flash 書面。(請注意: 您可以在POST 階段按<End>鍵 或在 BIOS Setup 畫面按<F8>進入 Q-Flash 選單。但如果您是將解壓縮後的 BIOS 更 新檔儲存至 RAID/AHCI 模式的硬碟或連接至獨立 IDF/SATA 控制器的硬碟, 請诱渦 在 POST 階段按<End>鍵的方式進入 Q-Flash 選單。

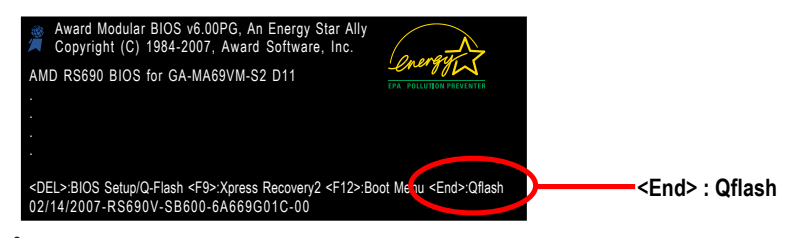

因為更新BIOS 有潛在的風險,因此更新BIOS 時請小心的執行,避免不當的 操作而造成系統損壞。

# 更新 BIOS 步驟如下:

步驟一:

a. 在 Q-Flash 主畫面利用上下鍵移動光棒至 "Update BIOS from Drive" 選項並且按<Enter>鍵。

如果您想將目前的BIOS 檔案備份起來,可以使用 "Save BIOS to Drive" 功能。

b. 請選擇您所要更新的BIOS 檔案存放的位置,例: "Floppy A",再按<Enter>鍵。

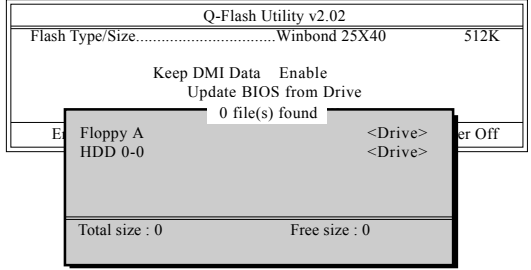

c. 請選擇您所要更新的 BIOS 檔案並且按下<Enter>鍵。

請再次確認此BIOS 檔案為符合您主機板型號的正確 BIOS 檔案名稱!

步驟二:您將會看到勞慕顯示出正在從磁碟片中讀取 BIOS 檔案。接下來,當您看 到一個確認對話方塊 "Are vou sure to update BIOS ? " 時, 請按<Enter>鍵, 它將 開始更新BIOS,並同時顯示目前更新的進度。

1. 當系統正在讀取BIOS 檔案或更新BIOS 時,請勿關掉電源或重新啟動系統! 2. 當開始更新 BIOS 時,請不要把磁碟片取出或移除硬碟 /USB 隨身碟。

步驟三:當完成BIOS更新後,請按任意鍵回到Q-Flash選單。

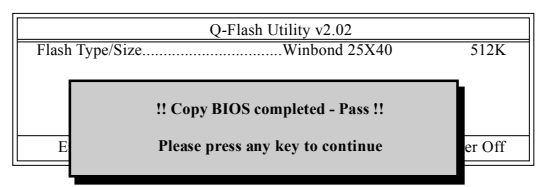

- 步驟四:在按下<Esc>鍵後,按<Enter>鍵離開Q-Flash,此時系統將自動重新開機。 重新開機之後,您將發現在開機畫面的BIOS版本已變成您所更新的版本了。
- 步驟五: 系統重新開機之後,按下<Del>鍵進入BIOS 選單並移動光棒到 Load Optimized Defaults 選項按下<Enter>來載入BIOS 預設值。在BIOS 更新之後, 系統 在正常情況下會重新去偵測所有週邊裝置;因此,我們建議您在更新完 BIOS 之後,要重新載入BIOS 預設值。

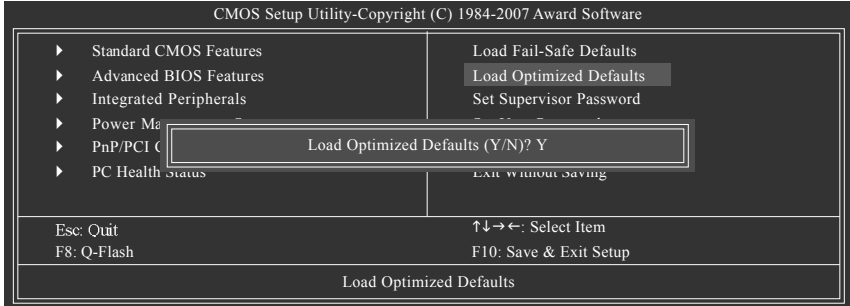

請按<Y>鍵載入預設值

步驟六:請選擇 Save & Exit Setup 按<Y>鍵儲存設定到 CMOS 並離開 BIOS 選單,離開 BIOS 選單之後,系統將會重新開機。整個更新程序即完成。

繁 體  $\dot{\mathbf{\Psi}}$ 

文

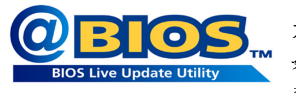

# 方法二:@BIOS™

如果您沒有DOS開機片,我們建議您可以使用@BIOS更新程 式。@BIOS 提供使用者在視窗模式下更新 BIOS,透過@BIOS 與距離最近的BIOS伺服器連結,下載最新版本的BIOS更新。

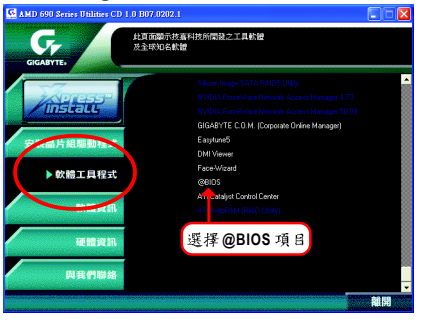

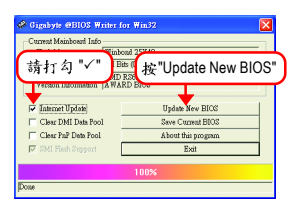

圖1.安裝 @BIOS 工具程式<br>Expression Entertainment and Entertainment and Entertainment and Entertainment and Entertainment and Entertain

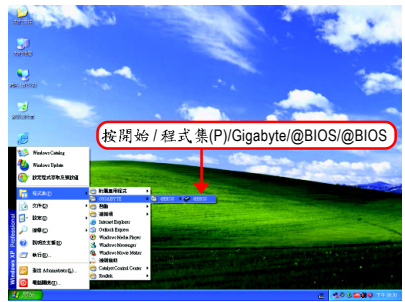

# 3. @BIOS 4. @BIOS

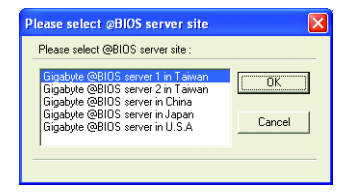

- **1.** 
	- I. 透過 Internet 更新 BIOS:
		- a. 點選 "Internet Update" 選項。
		- b. 點選 "Update New BIOS" 。
		- c. 選擇 @BIOS 伺服器。
		- d. 選擇您使用本公司主機板正確的型號。
		- e. 系統將下載BIOS檔案,接著作更新的動作。
	- II. 不透過 Internet 更新 BIOS:
		- a. 不要點選 "Internet Update" 選項。
		- b. 點選 "Update New BIOS" 。
		- c. 在"開啟舊檔的對話框中,將檔案類型改為"All Files (\*.\*)"。
		- d. 找尋透過網站下載或其它管道得到之已解壓縮的 BIOS 檔案(如:ma69vms2.F1)。
		- e. 接著按照指示完成更新的動作。

繁 體  $\dot{\mathbf{P}}$ 文

III. 儲存 BIOS 檔案:

在一開始的對話框中, "Save Current BIOS"選項是讓您儲存目前使用版本的 BIOS。

IV. 查看支援那些晶片組主機板及 Flash ROM 廠牌:

在一開始的對話框中, "About this program" 選項是讓您查閱@BIOS支援那些晶片組系 列的主機板,及支援那些 Flash ROM 的廠牌。

- **2.** 
	- 1. 在上述操作選項 | 中, 如果出現二個(含)以上的型號供您選擇時, 請再次確認您的主 機板型號,因為選錯型號來更新 BIOS 時,會導致您的系統無法開機。
	- II. 在上述操作選項II中,已解壓縮的BIOS 檔案所屬的主機板型號,一定要和您的主機 板型號相符,不然會導致您的系統無法開機。
	- III. 在上述操作選項 | 中, 如果 @BIOS 伺服器找不到您主機板的 BIOS 檔案時, 請到本公 司網站下載該主機板型號最新版的 BIOS 壓縮檔,然後經由解壓縮後,利用步驟 II的 方法來更新 BIOS。
	- IV. 在更新 BIOS 的過程中,絕對不能中斷。如果在更新的過程中斷的話,會導致系統無 法開機。
	- $V.$  請勿同時使用 $C.$ O.M.功能。

# **4-1-4** 如何建構 Serial ATA 硬碟

# 若要建構一個完整的SATA硬碟,您必須完成以下的步驟:

- (1) 安裝 SATA硬碟機。
- (2) 在 BIOS 組態設定中設定 SATA 模式以及開機硬碟的順序。
- (3) 進入 RAID BIOS, 設定 RAID 模式。(注)
- (4) 製作安裝作業系統所需的SATA晶片驅動程式磁片。
- (5) 在安裝作業系統過程中安裝 SATA驅動程式。

# 事前準備:

請準備

繁 體  $\dot{\mathbf{P}}$ 

文

- (a) 二個以上 SATA 硬碟機(為達到最佳的效能,請使用相同型號及相同容量的 SATA 硬碟。若您不製作RAID 準備一個硬碟機即可。)。
- (b) 一張空白磁片。
- (c) Windows XP 或 2000 作業系統的安裝光碟片。
- (d) 主機板的驅動程式光碟片。

# **(1) SATA**

請將準備好的 SATA 硬碟機接上SATA 資料傳輸線及電源線,並分別接至主機板上的 SATA 插座。最後再接上電源供應器的電源插頭。

(註)如果您不製作RAID,可以跳過此步驟。

# (2) 在 BIOS 組態設定中設定 SATA 模式以及開機硬碟的順序

您必須先確認 BIOS 組態設定中 SATA 的設定是否正確然後再設定開機磁碟機。 **步驟1:** 

電源開啟後, BIOS 在進行 POST (Power-On Self Test 開機自我測試)時,按下<Del>鍵便 可進入 BIOS 的 CMOS SETUP 主畫面。進入 Integrated Peripherals 畫面,在選單中確 認 OnChip SATA Controller 為 Enabled 。 若欲製作 RAID , 再將 OnChip SATA Type 設為 **RAID(預設值為 Native IDE)** (如圖 1)

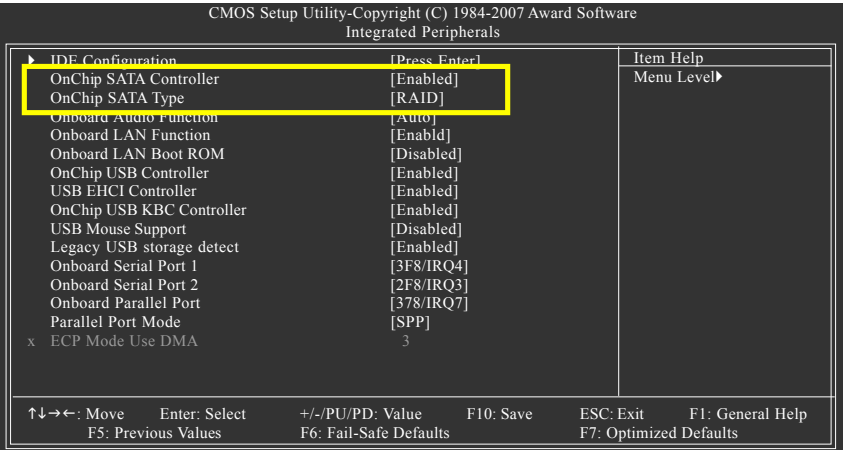

圖 1

此部份所提及的BIOS 組態設定的選項敘述,並非所有機種皆相同,請依您個 人的主機板及 BIOS 版本而定。

繁 體  $\dot{\phi}$ 

文

# 步驟2:

因安裝作業系統時,需從作業系統安裝光碟片開機,請將 First Boot Device 選項設 為 CDROM。(如圖 2)

| CMOS Setup Utility-Copyright (C) 1984-2007 Award Software                                   |                                                            |                                                         |
|---------------------------------------------------------------------------------------------|------------------------------------------------------------|---------------------------------------------------------|
| <b>Advanced BIOS Features</b>                                                               |                                                            |                                                         |
| AMD K8 Cool&Quiet control<br>Hard Disk Boot Priority                                        | [Auto]<br>[Press Enter]                                    | Item Help<br>Menu Level▶                                |
| <b>First Boot Device</b>                                                                    | [CDROM]                                                    |                                                         |
| bistuliu diudici desidu<br>Third Boot Device                                                | <b>THAIG DISK</b><br>[CDROM]                               |                                                         |
| Boot Up Floopy Seek<br>Boot Up Num-Lock                                                     | [Disabled]<br>[On]                                         |                                                         |
| Password Check                                                                              | [Setup]                                                    |                                                         |
| HDD S.M.A.R.T. Capability<br>Init Display First                                             | [Disabled]<br>[PCI Slot]                                   |                                                         |
| Surroundview<br>$\mathbf{x}$<br><b>Internal Graphics Mode</b>                               | <b>Disabled</b><br>[Auto]                                  |                                                         |
| Frame Buffer Size                                                                           | [Auto]                                                     |                                                         |
| Current UMA Size                                                                            | 64 MB                                                      |                                                         |
|                                                                                             |                                                            |                                                         |
|                                                                                             |                                                            |                                                         |
|                                                                                             |                                                            |                                                         |
| $\uparrow \downarrow \rightarrow \leftarrow$ : Move<br>Enter: Select<br>F5: Previous Values | $+/-/PU/PD$ : Value<br>F10: Save<br>F6: Fail-Safe Defaults | ESC: Exit<br>F1: General Help<br>F7: Optimized Defaults |

圖 2

步驟3: 離開BIOS組態設定並儲存設定結果。

# **(3)** 進入RAID BIOS, 設定 RAID 模式

若要製作 SATA 硬碟的磁碟陣列,必須進入 RAID BIOS 設定 SATA RAID 模式。若您不 製作RAID 可以跳過此步驟。

步驟1:

系統啟動在 BIOS POST (Power-On Self Test 開機自我測試)畫面之後,進入作業系統之 前,會出現如圖3的書面,請按<Ctrl>+<F>鍵進入ATI RAID BIOS 設定程式。

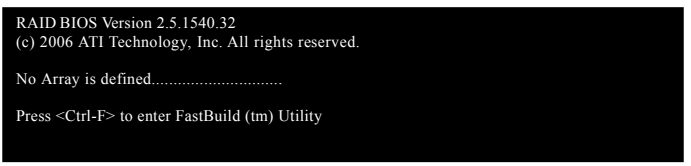

圖 3

步驟2:

按<Ctrl>+<F>鍵進入 ATI RAID 設定程式 - 會出現 Main Menu 的視窗。(如圖4)

# **( ):Main Menu**

若您想檢視磁碟陣列中的磁碟訊息請按<1>進入View Drive Assignments 畫面。

若您要建立磁碟陣列請按<2>進入Define LD 書面。

若您想刪除磁碟陣列請按<3>進入Delete LD 畫面。

若您想檢視 SATA 控制埠組態請按<4>進入 Controller Configuration 畫面。

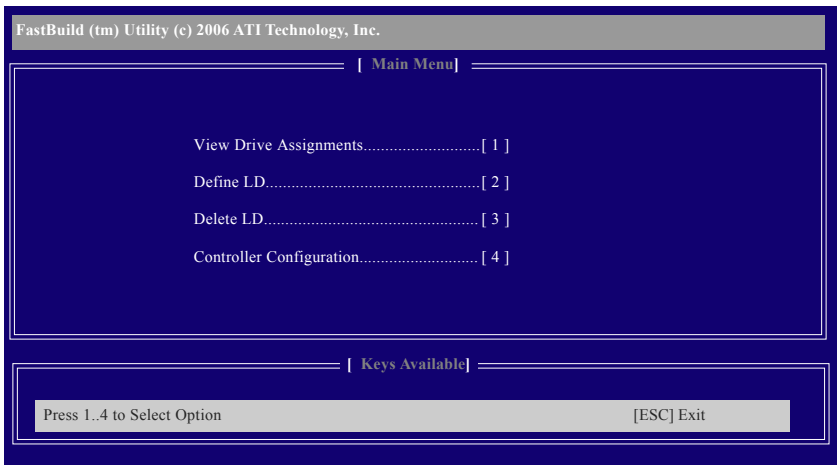

圖 4

繁 體  $\dot{\mathbf{P}}$ 

文

## 建立磁碟陣列

若要建立磁磁陣列,請在主選單按<2>進入Define LD 視窗,(如圖5)。此功能允許使 用者可以依照個人需求,手動指定欲做為磁碟陣列的硬碟及定義磁碟陣列模式。

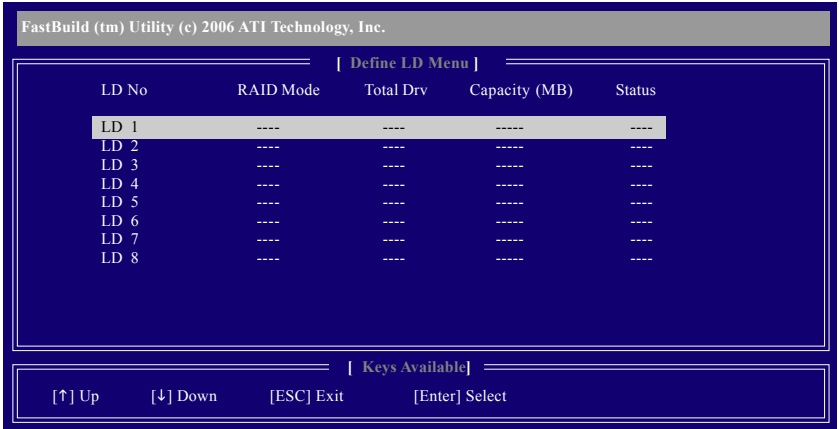

圖 5

使用上下鍵[↑↓]移動至一邏輯磁碟組並按下<Enter>鍵進入磁碟陣列設定畫面。(如圖 6)

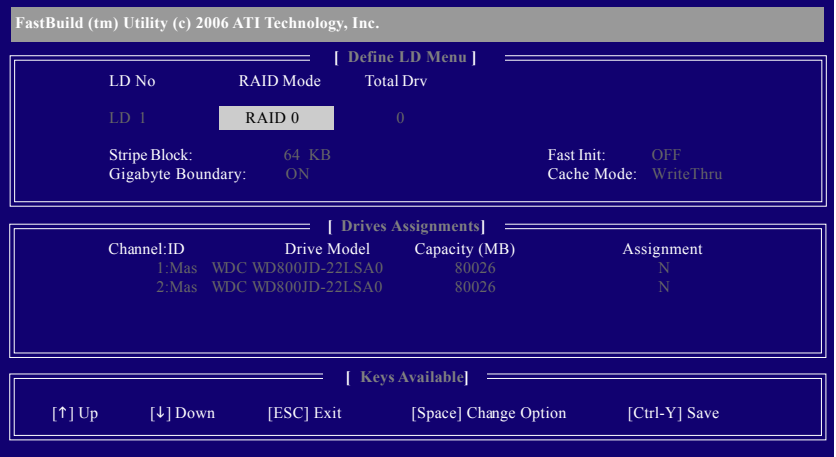

圖 6

以下步驟我們以製作RAID 0為例。

#### 步驟:

- 1. 在 RAID Mode 項目下,按<Space>鍵選擇 RAID 0。
- 2. 使用方向鍵移至 Stripe Block 項目下再按<Space>鍵切換至您所需的區塊大小。(預 設 值: 64 KB)
- 3. 然後在 Drives Assignments 項目下使用 「↑↓】鍵選擇欲加入磁碟陣列的磁碟。
- 4. 在被選擇磁碟的 Assignment 處按下<Space>鍵使之切換至Y。此動作將會將使該 顆磁碟加入您欲製作的磁碟陣列中。而Total Drv處也會顯示加入陣列的磁碟總 對。
- 5. 設定完成之後,按下<Ctrl>+<Y>鍵儲存設定值後將出現如圖7的書面。

Press Ctrl-Y to Modify Array Capacity or press any other key to use maximum capacity.

图 7

- 6. 按<Ctrl>+<Y>鍵選擇自定磁碟容量,或是按其他鍵選擇最大化磁碟容量。
- 7. 製作完成後將會回到 Define LD Menu書面。在此書面您可看到新製作的磁碟陣 列。
- 8. 請按<Esc>鍵回到主選單,若要離開 RAID BIOS utility 請按<Esc>鍵。

# 查看磁碟狀態

View Drives Assignments 視窗顯示連接至AMD SB600 控制器的磁碟是否被指定為磁碟 陣列中的成員。進入此視窗後,在磁碟的 Assianment 項目下您會看到他們所屬的磁 碟陣列。(如圖8)。若該磁碟沒有建立磁碟陣列時會顯示為 Free。

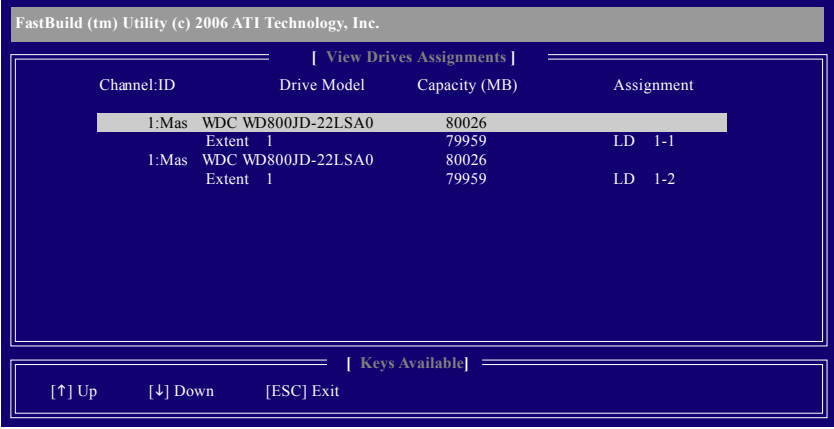

图 8

繁

體  $\dot{\mathbf{\Psi}}$ 文

# 删除磁碟陣列

您可以使用此選項刪除已建立的磁碟陣列

删除現有的磁碟陣列可能會造成資料的毀損。若您想要取消刪除的動作,記 A. 阿保元为的磁味什么了能量追成员们的致损。在心态女人为明保的别

- 1. *Delete LD Menu*  並按<Del>鍵或<Alt>+<Del>鍵。
- 2. 之後您將進入如圖9的View LD Definition Menu 視窗。在此視窗裡您可以看到包含 在此磁碟陣列的磁碟成員。若您確定要刪除該磁碟,請按<Ctrl>+<Y>鍵或按任意 鍵取消。
- 3. 當磁碟陣列確定被刪除後將會回到 Delete LD Menu 畫面 。若您欲離開 RAID BIOS utility 請在主選單按<Esc>鍵。

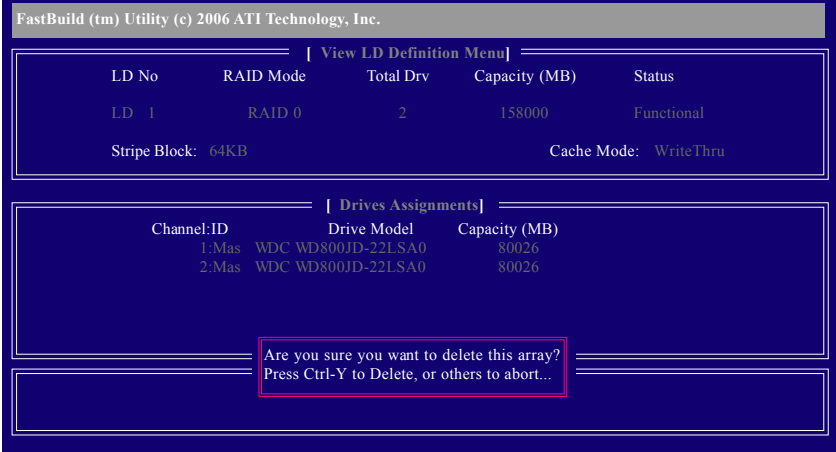

圖 9

# (4) 製作安裝作業系統所需的SATA 晶片驅動程式磁片

在 SATA 硬碟上安裝作業系統之前,必須先載入主機板上 SATA 晶片的驅動程式。如 果沒有載入,那麼在作業系統安裝過程中,可能無法辨別此硬碟裝置。首先,然 必須從光碟片中複製您主機板所使用的SATA晶片驅動程式至磁片中。請準備一片 可以驅動光碟機的開機片及一片已格式化的空白磁片。以下步驟說明如何在MS-DOS 模式下製作驅動程式磁片(#):

步驟1:

將開機片放入軟碟機中並且將隨主機板附贈的驅動程式光碟片放入光碟機中,然 後由開機片開機。在MS-DOS 模式下,切換命令列路徑到光碟機,例:D:\>。接著在  $D:$   $\geq$  輸入以下兩個指令, 請在輸入每一個指令後按下 ENTER 鍵 (圖10)。

cd bootdrv

menu

步驟2:

當如圖11的控制器選單出現後,將開機片取出,插入準備好的空白磁片,再按下 您所要安裝的控制器代碼。以圖11 的選單為例,請按4選擇(4) SB600 SATA,接著 電腦即會自動解壓縮所需的檔案至磁碟片中。

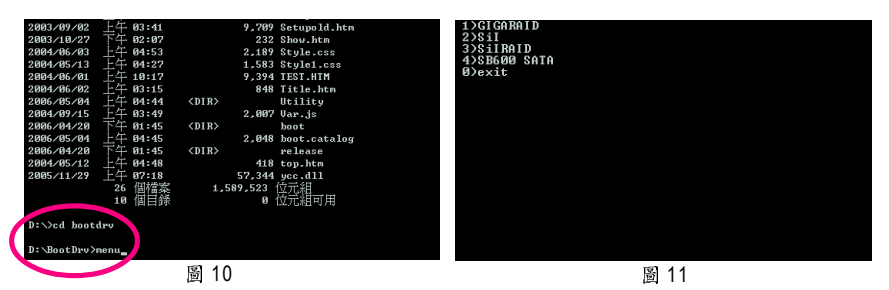

(註)在無開機片的情況下,可在另一作業系統上進行製作驅動程式磁片的動作。將 技喜主機板驅動程式光碟片及一張空白磁碟片插入系統中,進入光碟片中的 BootDrv 資料夾,雙擊 MENU.exe 檔(圖 12)後會出現 MS-DOS 的命令提示字元書面, 內含如圖11 的控制器選單。按下您所要安裝的控制器代碼即可。

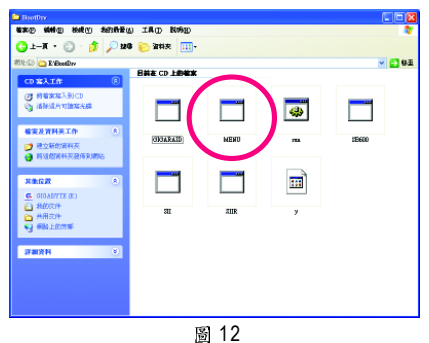

- 65 -

繁 體

 $\boldsymbol{\psi}$ 

文

# **(5) SATA**

現在您已經準備好一片存有 SATA 驅動程式的磁片以及完成 BIOS 的設定。您可以開 始著手安裝 Microsoft Windows 2000 或 XP 在您的 SATA 硬碟機了。(在此以安裝 Microsoft Windows XP 為範例)

#### 步驟1:

步驟2:

重新啟動您的電腦,由 Microsoft Windows XP 的作業系統光碟片開機,當您看到 Press **F6 if you need to install a 3rd party SCSI or RAID driver** 訊息時,請立即按下鍵盤上的 <F6>鍵。(如圖13)

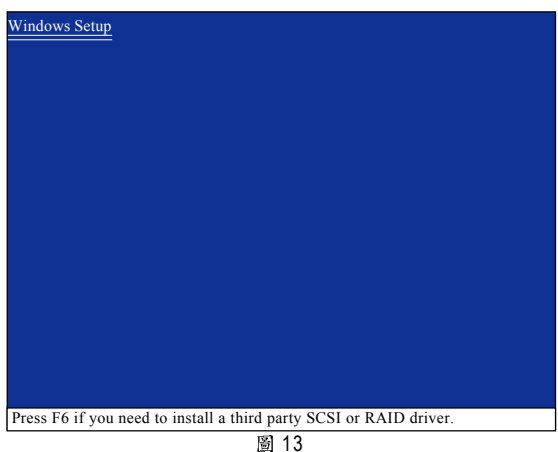

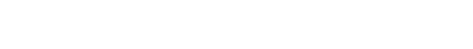

放入存有 SATA 驅動程式的磁片並且按下<S>鍵。(如圖14)

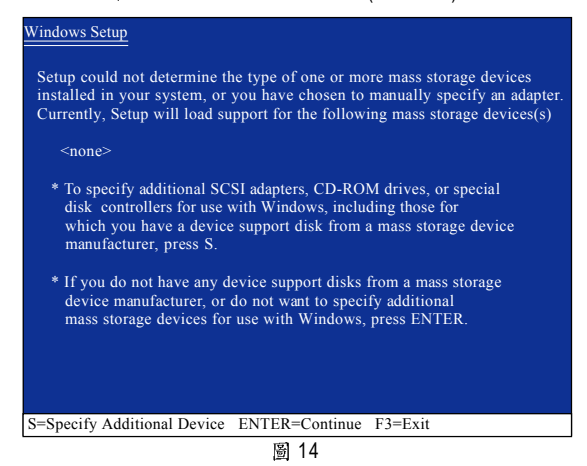

繁 體  $\dot{\phi}$ 文

步驟3:

若您欲製作RAID, 請在如圖 15 的畫面出現時, 選擇 ATI AHCI Compatible RAID Controller-x86 platform 後按下<Enter>鍵,接著會出現如圖16的畫面,你可以按<Enter>繼 續載入驅動程式。

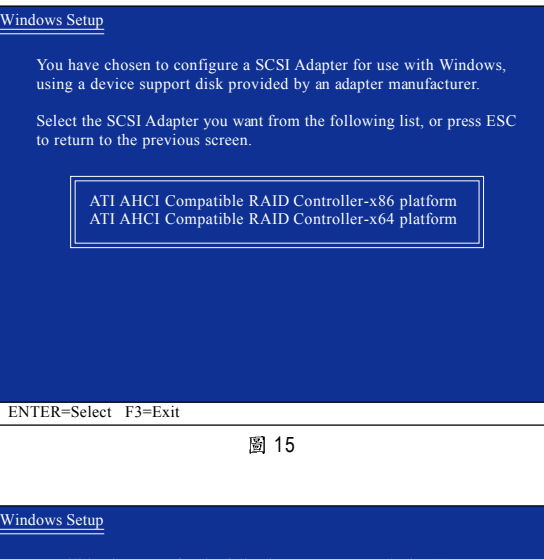

Setup will load support for the following mass storage device(s):

ATI AHCI Compatible RAID Controller-x86 platform

- \* To specify additional SCSI adapters, CD-ROM drives, or special disk controllers for use with Windows, including those for which you have a device support disk from a mass storage device manufacturer, press S.
- \* If you do not have any device support disks from a mass storage device manufacturer, or do not want to specify additional mass storage devices for use with Windows, press ENTER.

S=Specify Additional Device ENTER=Continue F3=Exit

图 16

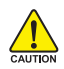

若此時出現訊息告知檔案無法存取時,請檢查磁片是否損壞或是再次將正 確的SATA 驅動程式存入磁片內。

當 SATA 驅動程式安裝成功後,您可以繼續安裝 Microsoft Windows XP,接下來作業 系統的安裝方法則與一般硬碟機相同。

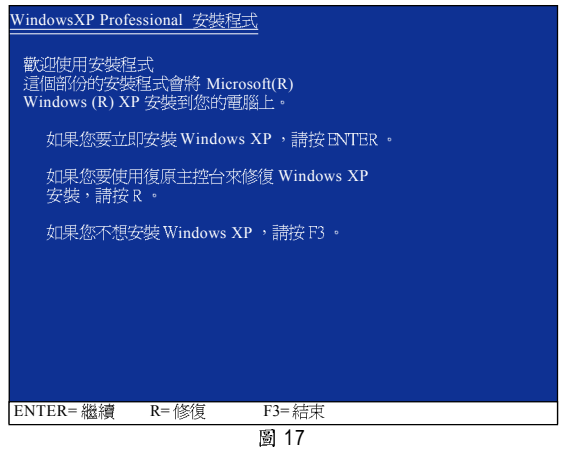

註:每當您新增一個新的磁碟在陣列中時,就必須再重新安裝一次驅動程式。

繁

體  $\dot{\mathbf{\Psi}}$ 文

# **4-1-5 ( )**

此主機板提供一個電視輸出插座(請參考第26頁說明),透過電視輸出模組,可以連 接電視輸出類比影像訊號。

### 硬體安裝:

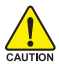

• 要安裝或移除電視輸出擴充擋板時,電腦務必關機並且關閉電源供應器上 的電源開關,以免造成電視輸出擴充擋板的損毀。 • 安裝電視輸出擴充擋板時,請確實地插緊至插座內。

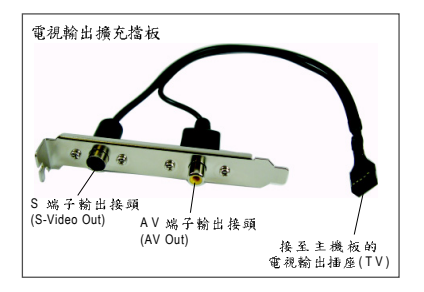

請依下列步驟安裝電視輸出擴充擋板:

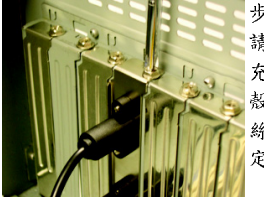

步驟一: 請將電視輸出擴 充擋板安裝在機 殼後方,並以螺 絲將其裝置固 定。

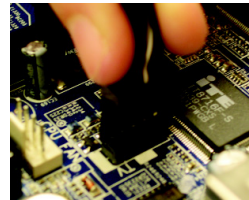

步驟二: 將電視輸出擴充 擋板上的接頭插 入主機板上的電 視輸出插座。

繁 體

 $\dot{\mathbf{\Psi}}$ 

文

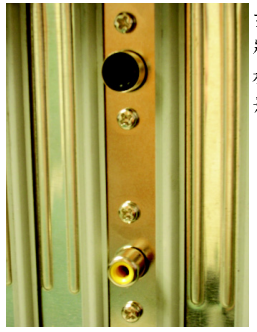

步驟三:

將視訊設備的S端子或AV端子連接線接至電視輸出攜充擋 板上的S端子輸出接頭或AV端子輸出接頭,即可輸出類比 影像訊號(#)。

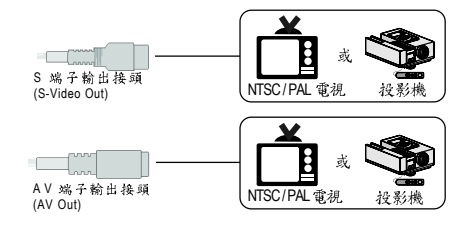

(註) S 端子及 AV 端子僅能糧一輸出。

# 方法一:經由 BIOS 設定 **開啟 TV-Out** 功能:

## 步驟一: 在 BIOS 主畫面,按<Ctrl>+<F1>鍵進入進階 BIOS 畫面。

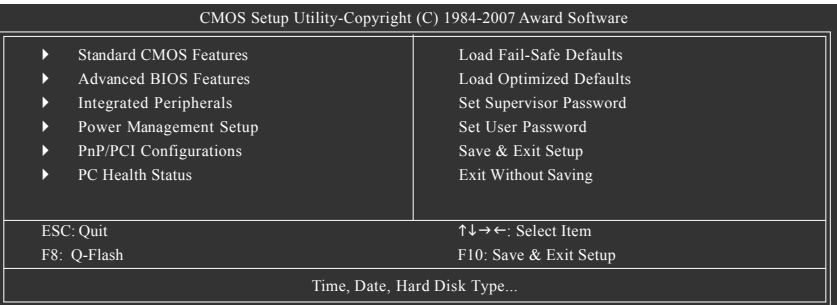

步驟二:進入"Advanced Chipset Features"選單,選取 "IGX Configuration",並按<Enter>鍵 進入其子選單。

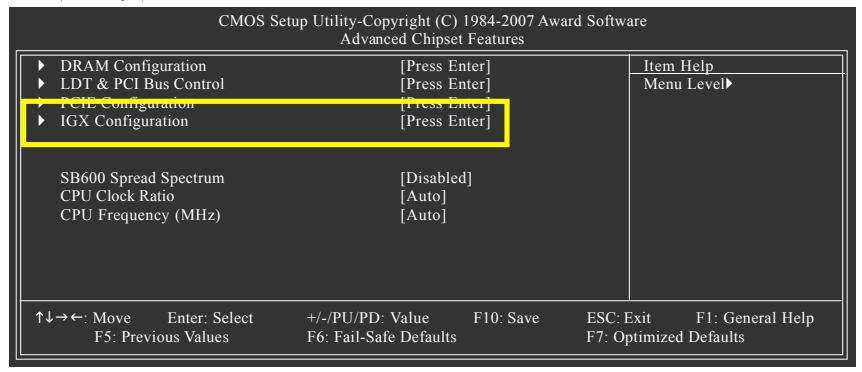

步驟三:進入 "IGX Configuration" 的子選單,將 "Video Display Devices" 設定為 "TV Only"。

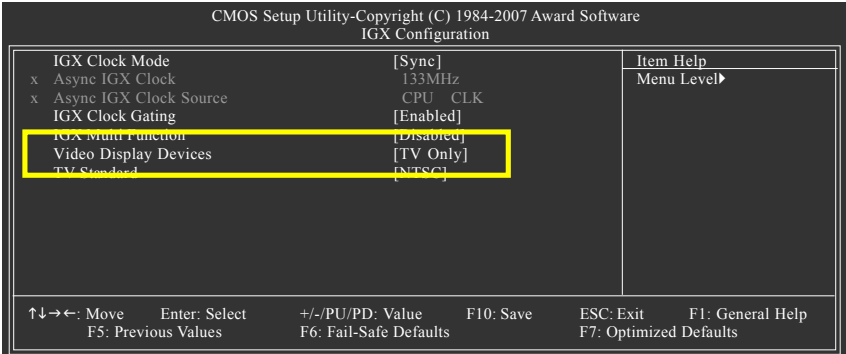

步驟四:離開BIOS 組態設定並儲存設定結果,即可完成設定。

# 繁 體  $\dot{\mathbf{P}}$  $\dot{x}$

# 方法二:經由軟體工具設定

步驟一: 安裝 ATi Catalyst Control Center 工 具程式。

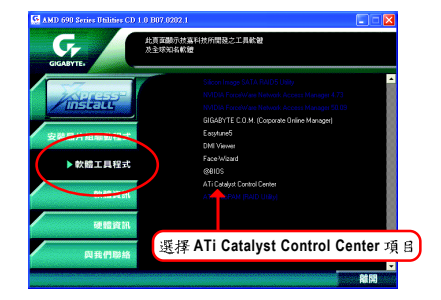

步驟二:在安裝完驅動程式之後,您可以 在工作命令列區找到 ATI Catalyst Control Center 圖示 m · 在此圖示按下滑鼠右鍵點 **選 Catalyst Control Center** 或是可以在桌面 上按滑鼠右鍵,選擇 ATI CATALYST(R) Con**trol Center**

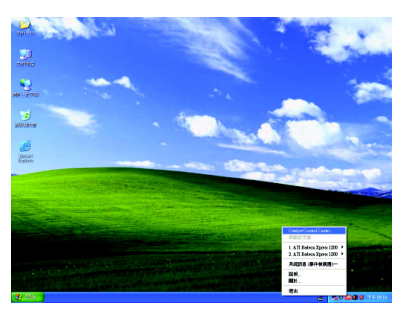

步驟三:當您初次啟動 Catalyst Control Center 的時候,會出現基本檢視書面。基本 檢視提供快速設定選項,或者您可以切 換至進階檢視書面來針對顯示卡做更詳 細的設定。請點選"基本"然後再按"下一 步"。

数抑使用 ATI Catalyst<sup>®</sup> Control Center **ATI** Catauyst 您要如何使用? 基本 (商品設置結面和快速設定) 提供逐步協助與快速設定以變更旅的關示器設置,以及其他一般工 推陸 ------<br>可讓您設定所有想 ATI 國形產品的許多可用設定。 不再顯示此頁面 ※<br>| 您可以随時在「基本」| 簡易而快速) 或「運階」設定之間選擇 <br>按一下 [下一歩], **差積執行** 退出EI | 下一步BD:

步驟四;從書面中選擇"設定我的顯示器 組態"並且按"到",簡易設置精靈將協助 您逐步完成所需的設定。

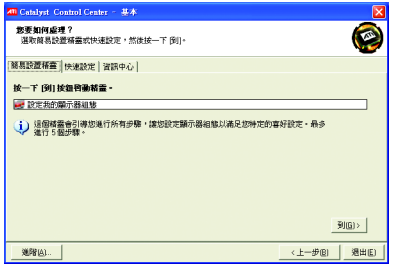

步驟五:從畫面中選擇"標準電視"並且 按"下一步"。

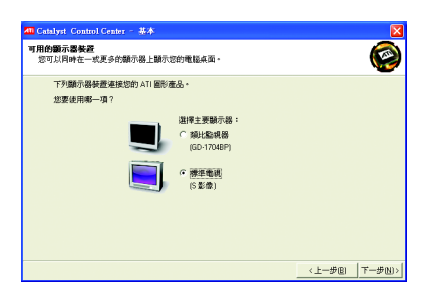

步驟六:請依您實際的需求,從畫面中 設定您的電視檢視的內容類型,並且按 " 下一步" 。

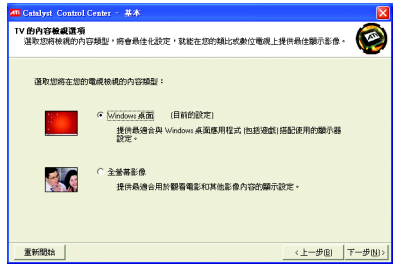

步驟七:您可變更桌面區域顯示解析 度,然後按"完成"套用您的設定並回到 [簡易設置 / 快速設定]頁面,此選項已預 先選取了桌面檢視用的建議設定。

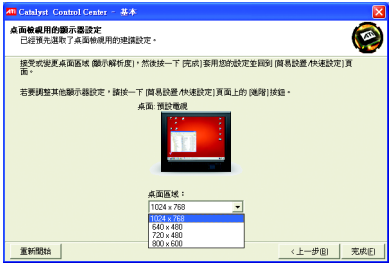
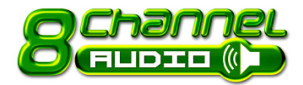

**6 Channel 41-6 =/ 四/ 六/ 八聲道介紹** 

本主機板提供了六個音源插座,讓您不需另外加裝任 何音效模組,透過音效軟體的設定就能使用二/四/ 六 / 八聲道音效輸出。

音源插座介紹:

六組音源插座定義的預設值如右圖。此 音效晶片的 HD Audio 具備 Retasking 的功 能,透過此功能可以經由音效設定的軟 體來重新定義每個音效孔位功能。以四 聲道為例,若您將後喇叭輸出裝置連接 至中央 / 重低音輸出的孔位, 僅需要經由 音效軟體將中央 / 重低音輸出的孔位重新 定義成後喇叭輸出功能,即可正常使用。 (以下安装範例作業系統為 Windows XP)

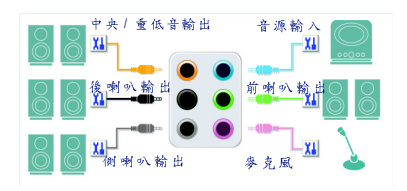

繁

體

 $\dot{\mathbf{\Psi}}$ 

文

若您要使用麥克風裝置則必須連接至麥克風孔位才能正常使用其功能。

#### 認識 HD Audio:

HD Audio 內建多組高音質數位類比(DAC)音頻轉換器,可輸出192KHz, 24bit音源, 並提供多音源 (Multi-Streaming)應用,使HD Audio 能夠同時處理多組音效的輸出/入。 例如可同時聽MP3音樂、與網友進行語音聊天、接聽網路電話等,實現多資料流的 音效應用情境。

## 二聲道喇叭連接與設定:

立體聲道輸出為最基本的聲音輸出模式,可以連接立體聲道耳機或喇叭。採用立 體聲道喇叭輸出時,建議採用內建擴大器的產品,以提供最佳輸出效果。 步驟:

Q

1. 當您安裝完音效驅動程式,您可以在 常駐程式列找到 1 圖示,雙擊此圖 示進入音效選單。

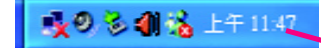

2. 選擇「音效輸入/輸出」,點選左方 「2CH 喇叭」。

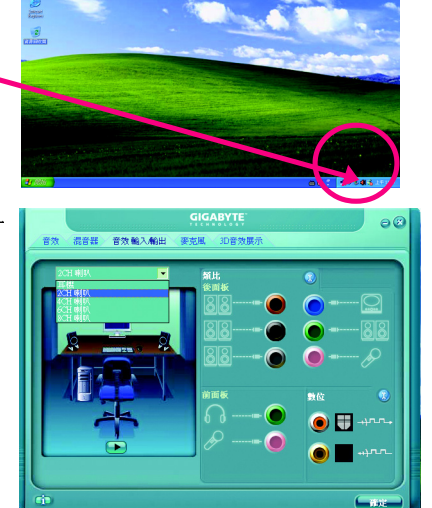

3. 當立體聲道喇叭或耳機音源插頭連 接至主機板後方音源輸出插孔時,則 會立即顯示「連接裝置」的畫面,請 依目前所插入的音效裝置來選擇音 源輸出或是耳機,並按「確定」,即 宗成二聲道喇叭設定。

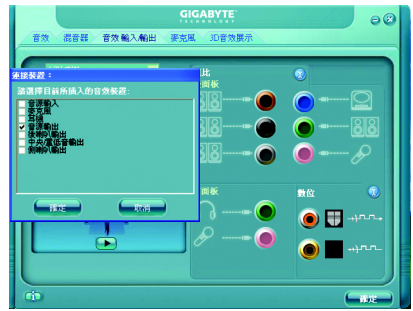

## 四聲道喇叭連接與設定:

步驟:

繁

體

 $\dot{\mathbf{\Psi}}$ 

 $\dot{x}$ 

1. 當您安裝完音效驅動程式,您可以在 常駐程式列找到 前圖示,雙擊此圖 示進入音效選單。

**吸の影響器上午1142** 

2. 選擇「音效輸入/輸出」,點選左方 「4CH 喇叭」。

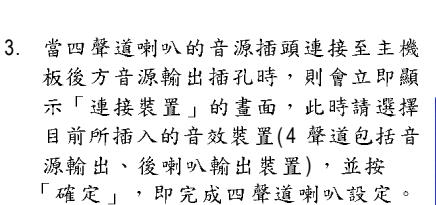

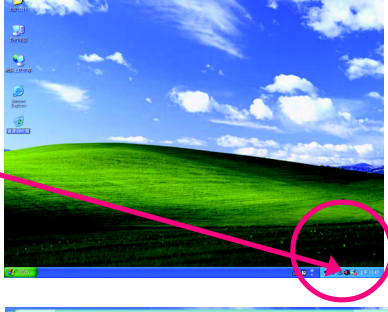

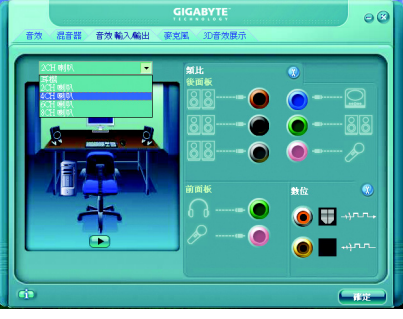

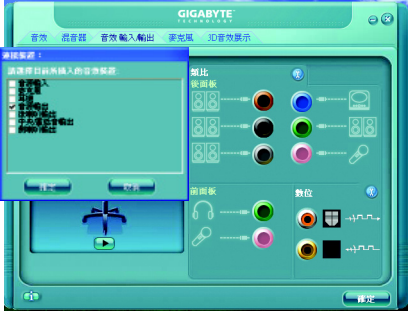

步驟:

1. 當您安裝完音效驅動程式,您可以 在常駐程式列找到 1 圖示,雙擊此 圖示進入音效選單。

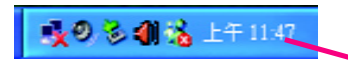

2. 選擇「音效輸入/輸出」,點選左方 「6CH 喇叭」。

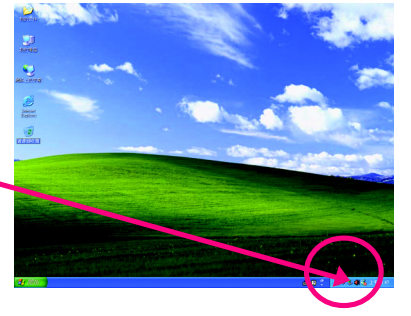

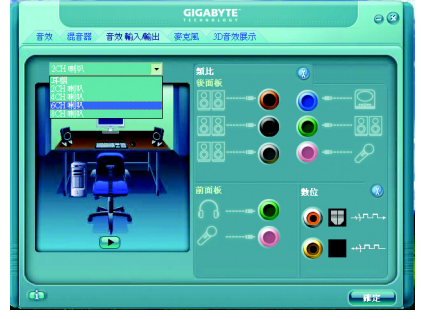

3. 當六聲道喇叭的音源插頭連接至主機 板後方音源輸出插孔時,則會立即顯 示「連接裝置」的書面,此時請選擇 目前所插入的音效裝置(6 聲道包括音 源輸出、後喇叭輸出、中央 / 重低音 輸出裝置),並按「確定」,即完成六 聲道喇叭設定。

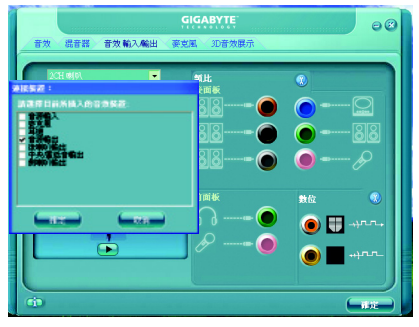

## 八聲道喇叭連接與設定:

步驟:

1. 當您安裝完音效驅動程式,您可以在 常駐程式列找到 前圖示,雙擊此圖 示進入音效選單。

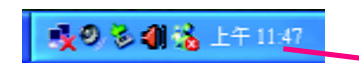

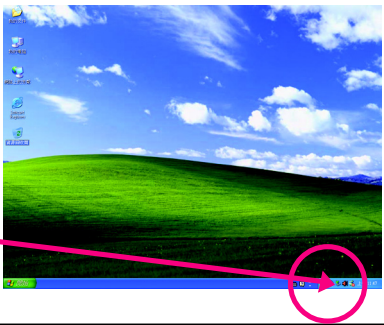

- 繁 體  $\dot{\mathbf{\Psi}}$  $\dot{x}$
- 2. 選擇「音效輸入/輸出」,點選左方 「8CH 喇叭」。

3. 营入罄道喇叭的音源插頭連接至主機 板後方音源輸出插孔時,則會立即顯 示「連接裝置」的書面,此時請選擇 目前所插入的音效裝置(8 聲道包括音 源輸出、後喇叭輸出、中央/重低音

音效設定: 您可以在"音效"設定頁選擇所需要的環 境設定。

輸出、側喇叭輸出裝置),並按「確 定」,即宗成八聲道喇叭設定。

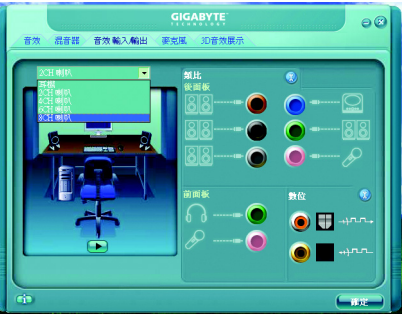

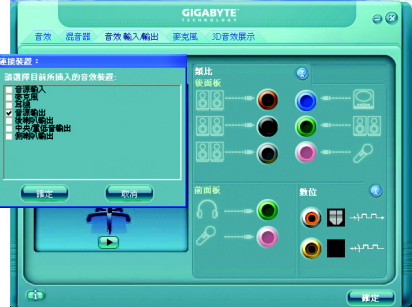

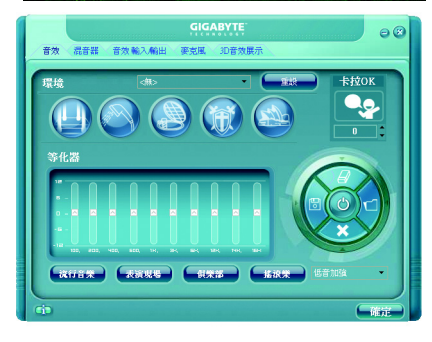

音符略入解出

AC97 設定:

為了啟動前端音源插座支援 AC97 音效功 能,您必須選擇「音效輸入/輸出」內部 的工具按鈕,再勾選「整體音效裝置連 接設定」內部的「停用前面板連接線偵測 功能」後即可完成 AC97 音效設定。

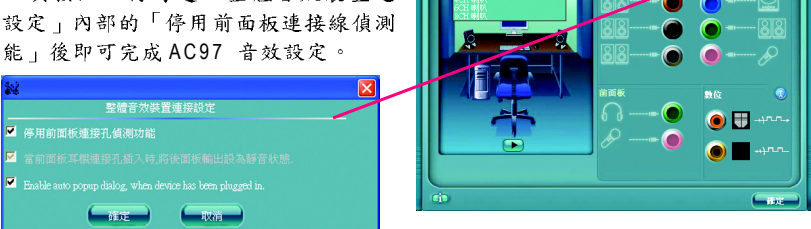

## 繁 體  $\dot{\mathbf{\Psi}}$  $\mathbf{\dot{X}}$

#### 故障排除 **4-2**

以下為使用上常見之問題,您可以至技嘉科技網站之"問題集"百面,查詢更多特 定主機板之常見問題錦囊。

問題一:為何在BIOS選項中,少了很多以前都看得到的選項? 解答:新版的 BIOS 隱藏部份進階的選項。您可以在開機後按 "Del" 進入 BIOS 主書面 後,按"Ctrl + F1",即可使用原先被隱藏起來的進階選項。

問題二:為什麼電腦關機後,鍵盤 / 光學滑鼠的燈還是亮著的? 解答:有些主機板在電腦關機後,仍留有少許待機電源,所以鍵盤 / 光學滑鼠的 燈 仍會亮著。

問題三:我要如何才能清除 CMOS 裡的設定呢?

解答:若您的主機板上有 Clear CMOS 跳針,請參考手冊將特定針腳短路以清除  $CMOS$  設定; 若沒有此跳針, 您可以暫時將  $CMOS$ 的電池拔起, 停止對  $CMOS$  電力 之供應,幾分鐘之後即可清除 CMOS 裡的設定值。建議您依下列步驟進行:

步驟一:關掉電源 步驟二:將電源插頭由主機板上拔除(或是將電源供應器的電源線拔掉) 步驟三:小心地將主機板上的電池取出並且將它放置一旁約一分鐘 (或是使用例如螺絲起子之類的金屬物碰觸電池座的正負極造成其短路約五秒鐘。) 步驟四:重新將電池裝回電池腳座裡 步驟五:連接電源插頭並執行開機 步驟六:按 Del 鍵進入 BIOS 書面後選取 "Load Fail-Safe Defaults"(或 Load Optimized

Defaults)做使系統最穩定的設定

步驟七:離開BIOS 書面之前記得儲存BIOS 設定值並重新啟動電腦

問題四:為什麼我己經把喇叭開得很大聲了,卻還是只聽見很小的聲音呢? 解答:請確認您所使用的喇叭是否有電源或功率放大器的功能?如果沒有,請選 用有內建電源或功率放大器的喇叭試試看。

問題五:開機時所出現的嗶聲分別代表什麼意思呢? 解答:以下分別為 Award 的連續性嗶聲判讀表,僅供故障分析參考。

### AWARD BIOS:

1短:系統啟動正常 2 短: CMOS 設定錯誤 1長1短;記憶體或主機板錯誤 1長2短:螢幕或顯示卡錯誤 1長3短:鍵盤錯誤 1長9短:BIOS記憶體錯誤 連續嗶聲:顯示卡未插好 連續急短聲:雷源有問題

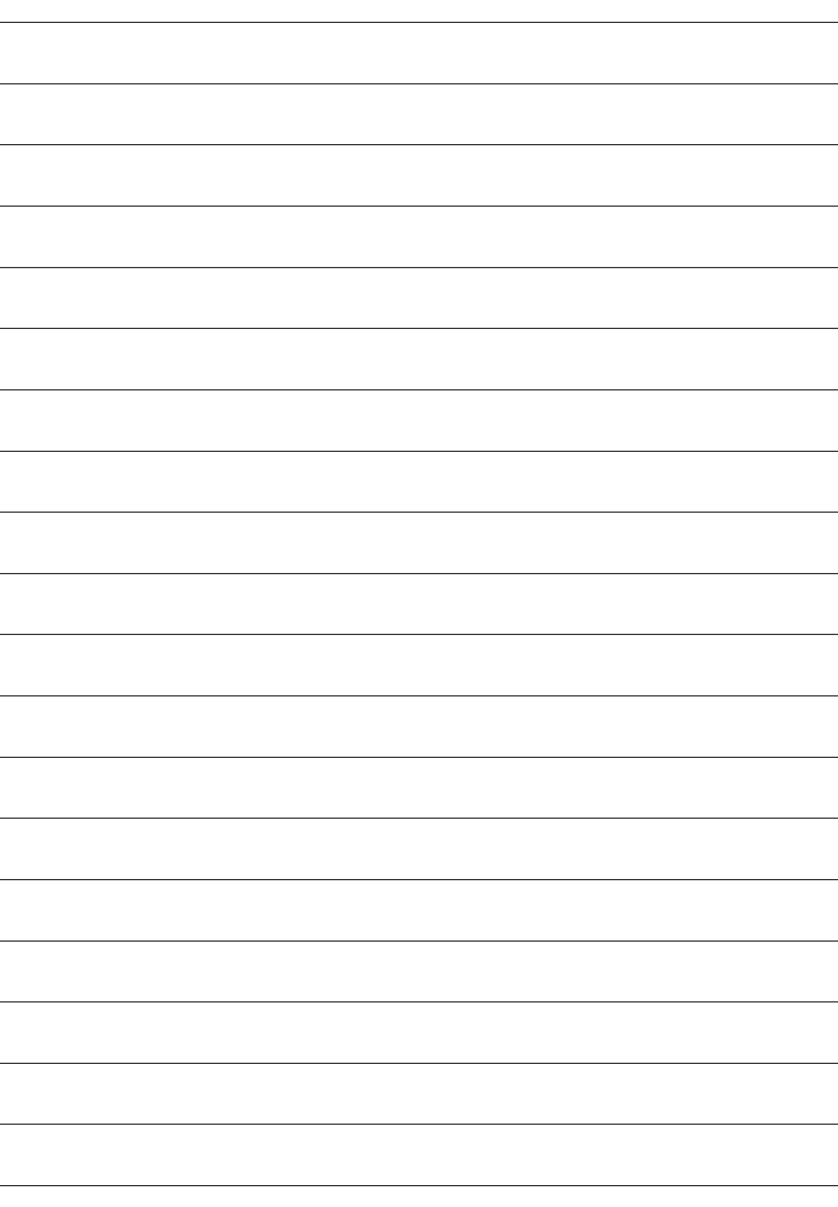

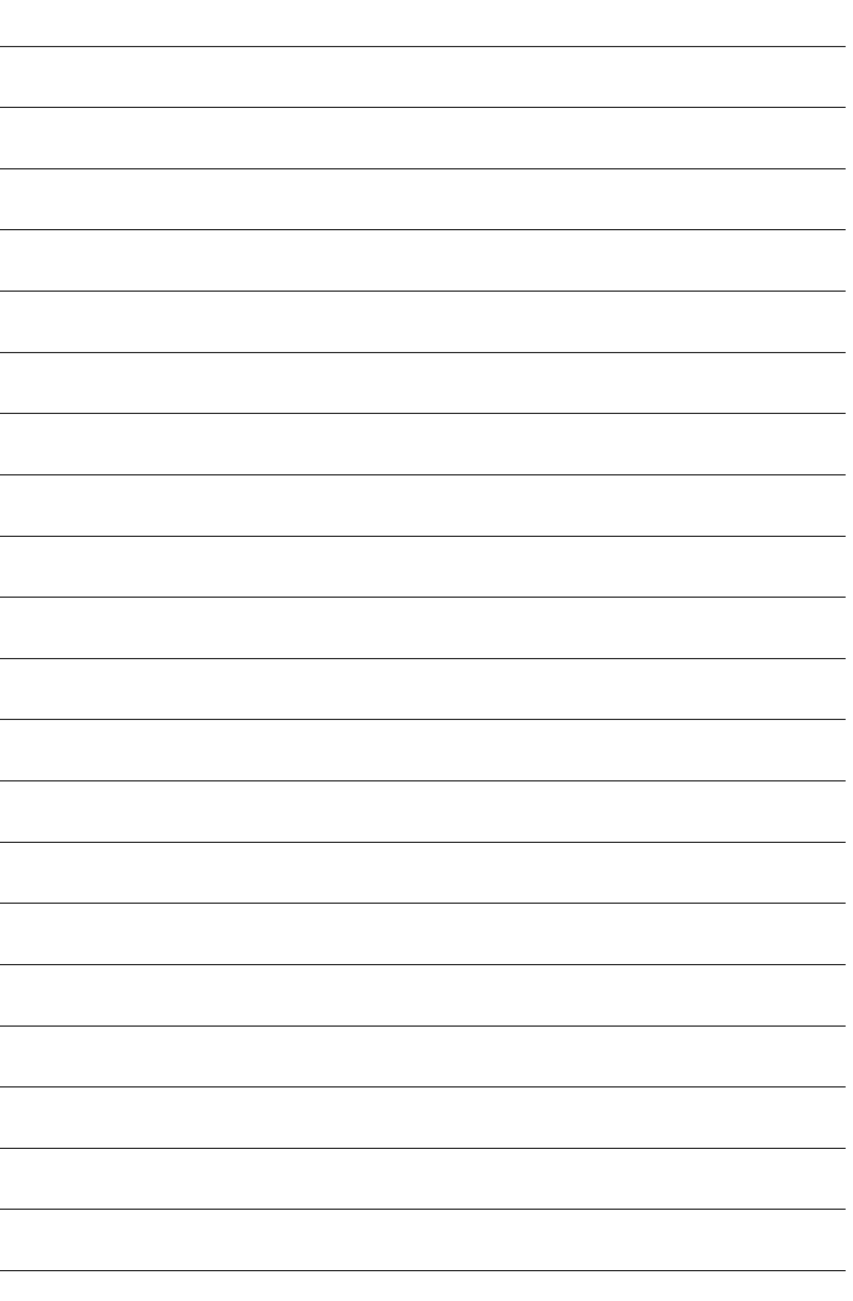

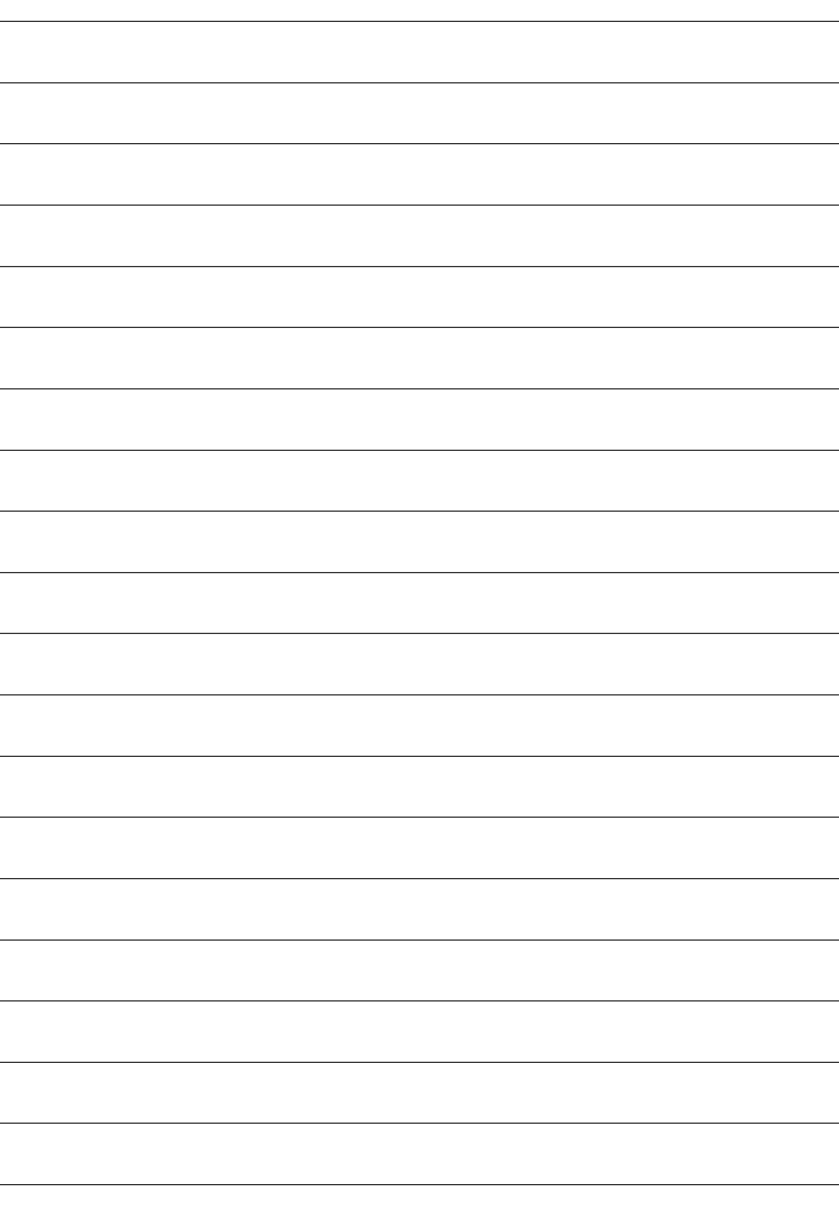

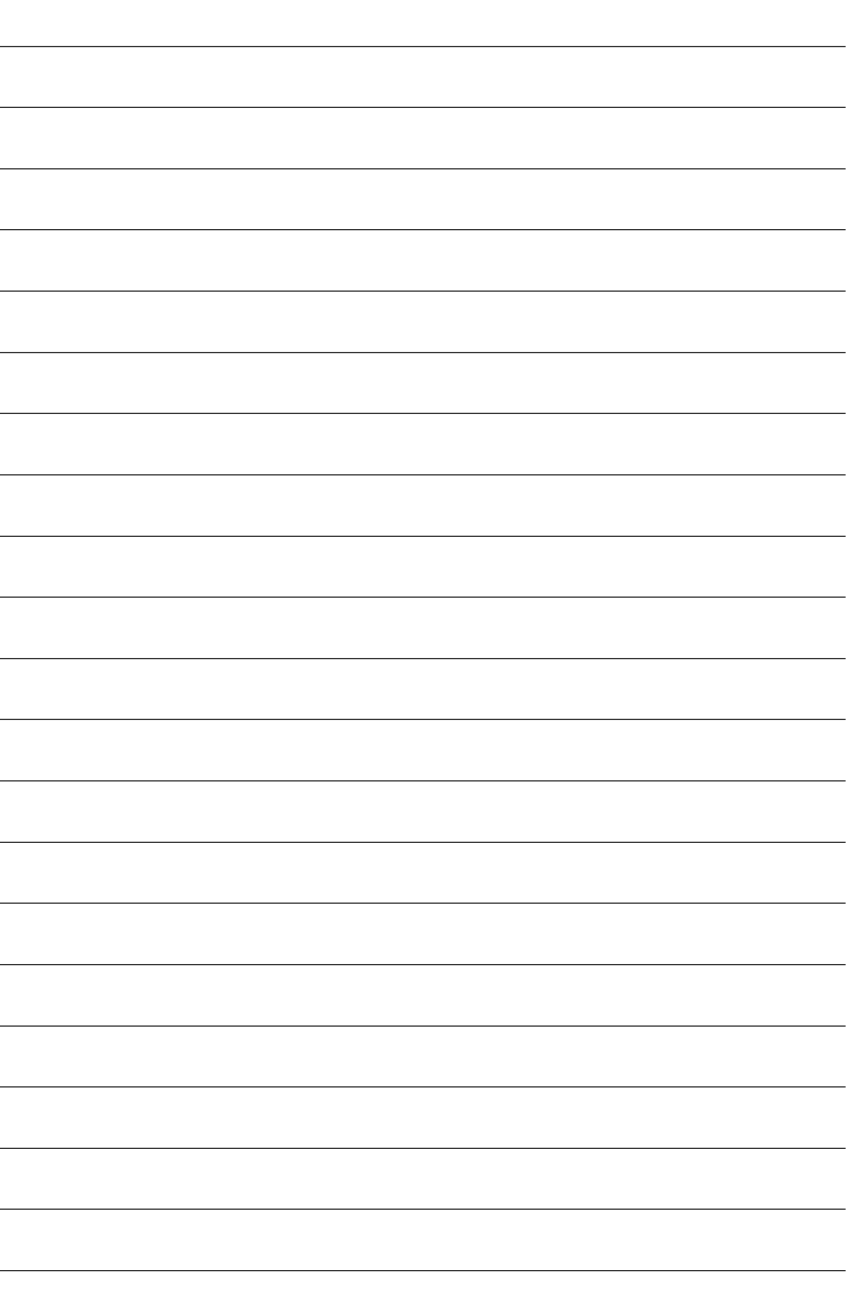

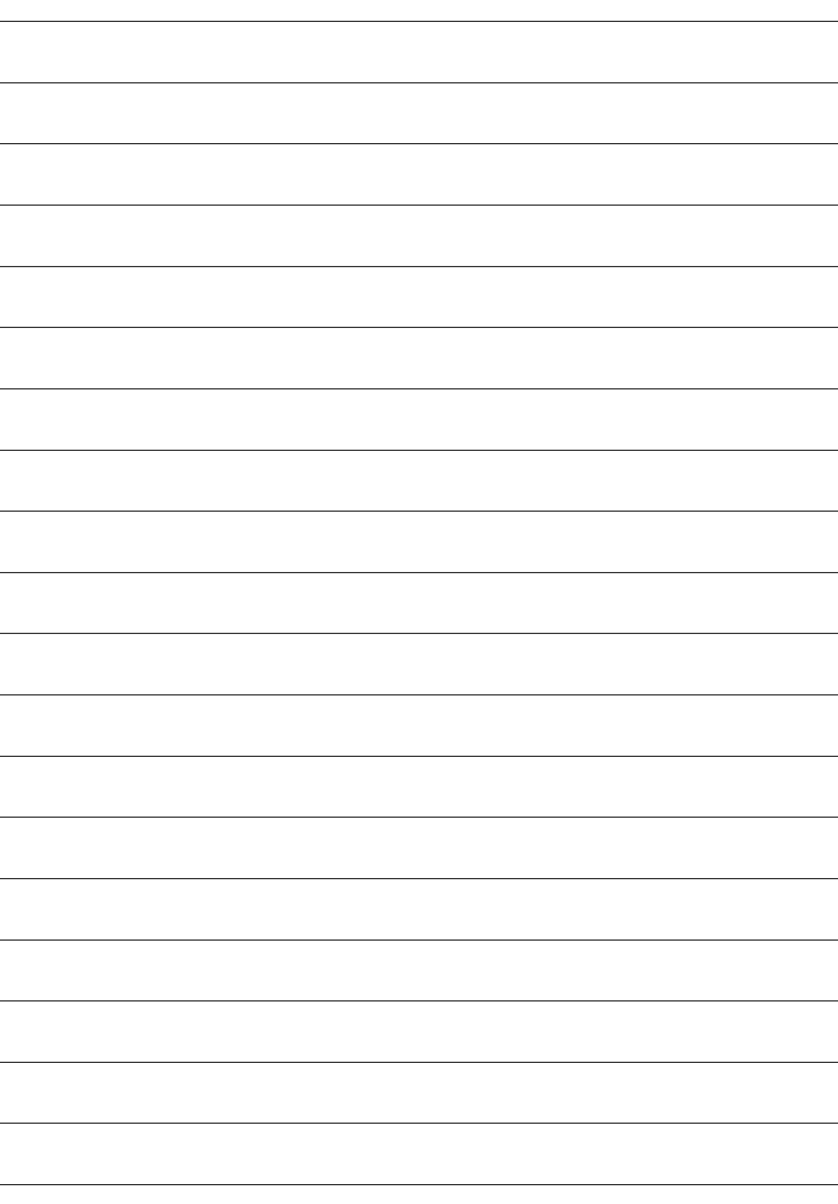

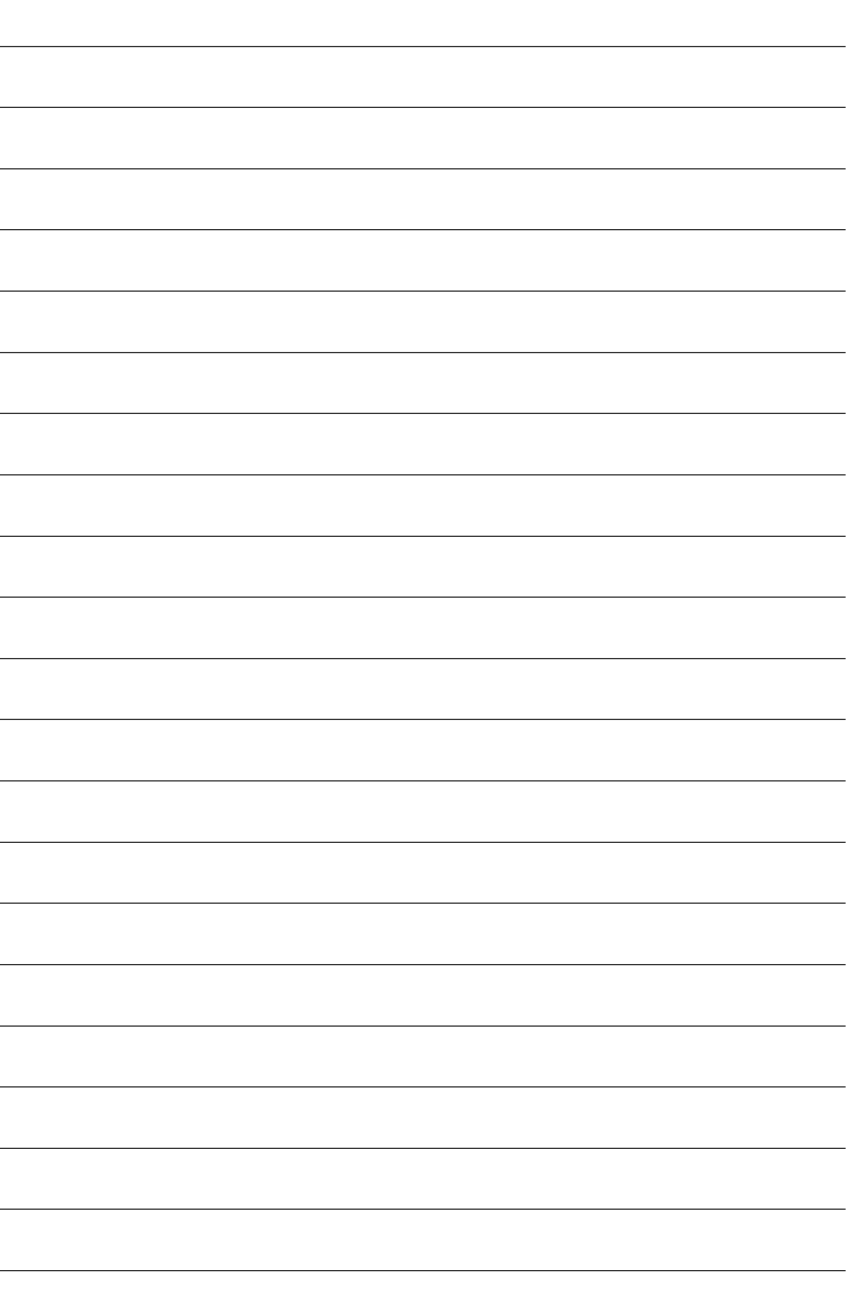

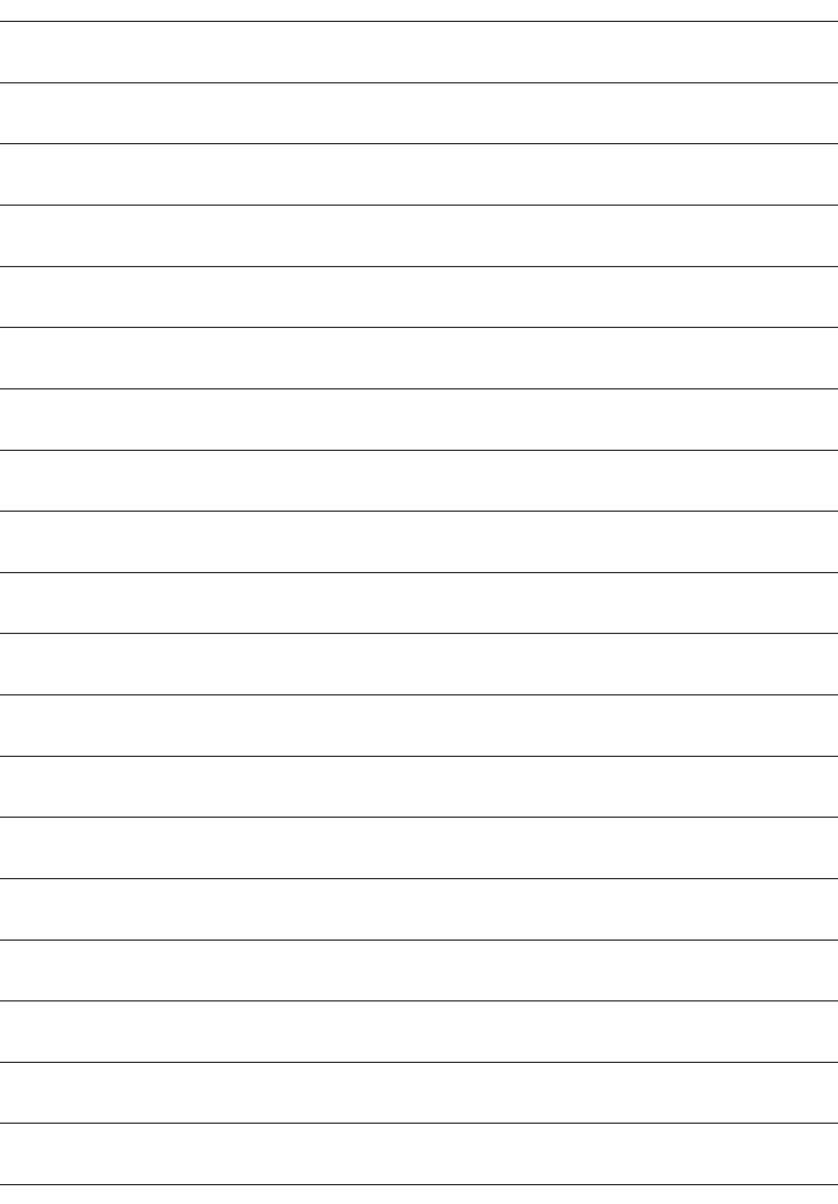

#### 主機板保固條款

#### **1.**

需提供購買時發票或收據,若無法提供時將以主機板上之條碼為期限依據。

#### **2.**

保固服務僅限於經合法銷售通路購得技嘉科技產品之消費者,且需有開立發票。

#### **3.**

2000年第52週(会)以前,保固1年。 2001年第1週(会)以後,保固2年。 2003年第1週(含)以後, 保固3年。

查詢技嘉產品序號:請注意如序號中有 "SN" 時,輸入時亦需包含完整 "SN" 字串。

形式一產品序號範例: 010471933180703021SN0412030006

形式二產品序號範例: SN0140002546

#### **4.**

消費者於購買七日內發生非人為捐壞之功能不良時,需憑發票或收據筆購買證明更換新品,新品 更換須配件齊全並以原包裝於七日內提出更換新品要求,逾期以維修方式處理。消費者可逕向購 買之經銷商更換。

#### **5.**

a. 因天災、意外或人為因素造成之不良損壞。 b. 違反產品手冊之使用提示, 導致產品之損壞。 c. 組裝不當诰成之產品捐壞。 e. 超出允許使用環境而導致之產品損壞。 f. 經技嘉科技判定係仿冒品或非法走私品。

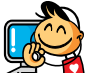

技嘉科技快速服務中心

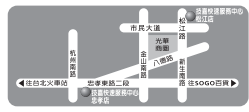

- 台北
- 星期一~星期五:11:00~21:00 星期六、日:11:00~18:00(國定例假日休息) 点 孝店 . 地址:台北市忠孝東路二段14號  $#15 : (02)2358 - 7250$ 松江庄 -<br>台北市松江路 11-1 電話: (02)2515-9698

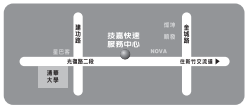

#### 新竹

星期一~星期五:11:00~21:00 11:00~18:00(國定例假日休息)<br>f 市 光復 路 二 段 278 號 電話:  $(03)572-5747$ 

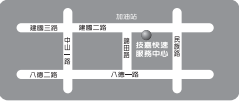

#### 高雄

~ 星期五:11:00~21:00<br>ヨ:11:00~18:00(國定例假日休息) 地址:高雄市建圆二路51-1號  $#340$ <br>(07)235-4340

 $\frac{1}{2}$ ų

中和服務中心 星期一~星期五:8:30~17:30 (國定例假日休息) 地址:台北縣中和市建一路136號6樓 重話: (02)8227-6136

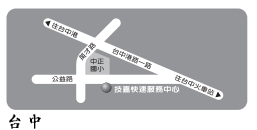

星期一~星期五:11:00~21:00 11:00~18:00(國定例假日休息)<br>Þ 市 公 益路 81 號 電話: $(04)2301 - 5511$ 

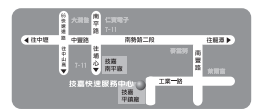

d. 使用未經認可之配件所導致之產品損壞。

桃園服務中心 星期一~星期五:9:00~12:00, 13:00~17:00(國定例假日休息) 地址:桃園縣平鎮市工業區工業一 **9久18 装** 重話: (03)419-4692

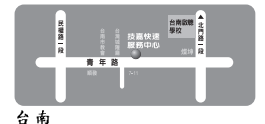

星期一~星期五:11:00~21:00 11:00~18:00(國定例假日休息)<br>旬市 青年路 145 號  $# 1.06$ )221-7374

您可以至我們的台灣區服務網查詢更多的訊息:http://service.gigabyte.com.tw

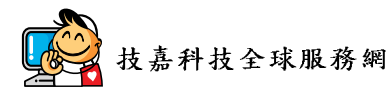

 $\overline{\bullet}$ 

繁

體  $\overline{\mathbf{r}}$ 

文

 $\overline{\bullet}$ 

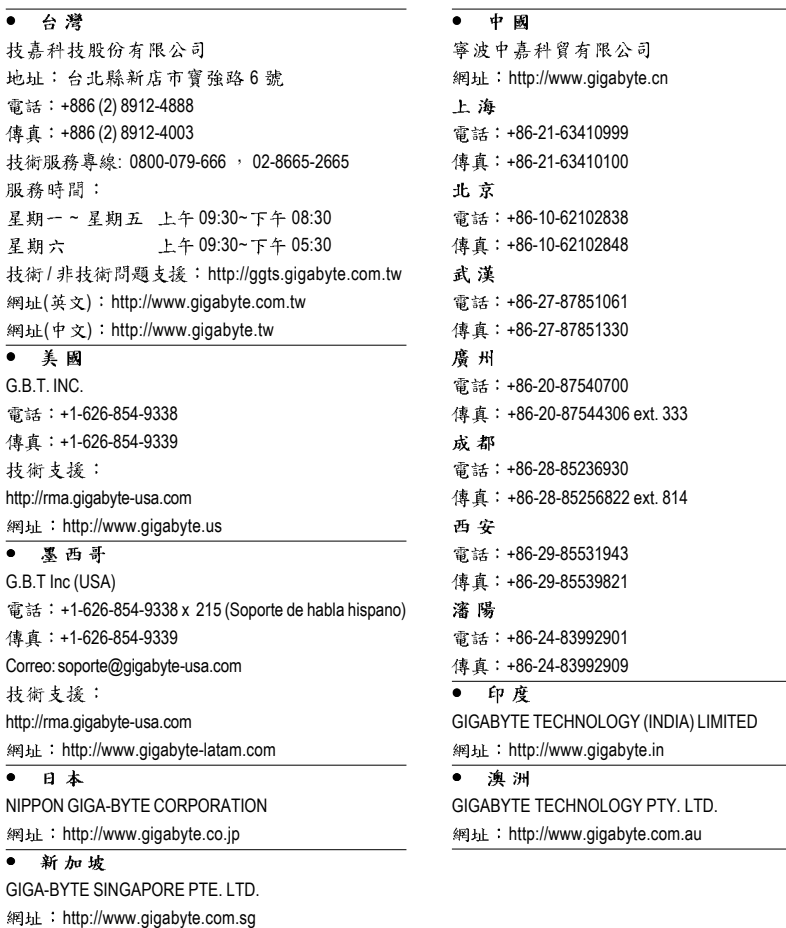

• 德國

G.B.T. TECHNOLOGY TRADING GMBH 網址: http://www.gigabyte.de

 $\overline{\bullet}$  英國

G.B.T. TECH. CO., LTD.

網址: http://www.giga-byte.co.uk

#### • 荷蘭

GIGA-BYTE TECHNOLOGY B.V.

網址: http://www.giga-byte.nl

#### • 法國

GIGABYTE TECHNOLOGY FRANCE 網址: http://www.gigabyte.fr

#### ● 義大利

網址: http://www.giga-byte.it

#### 西班牙  $\bullet$

GIGA-BYTE SPAIN 網址: http://www.giga-byte.es

#### • 捷克

Representative Office Of GIGA-BYTE Technology Co., Ltd. in CZECH REPUBLIC

網址: http://www.gigabyte.cz

#### $-11$

Representative Office Of GIGA-BYTE Technology Co., Ltd. in TURKEY 網址: http://www.gigabyte.com.tr

## • 俄羅斯

Moscow Representative Office Of GIGA-BYTE Technology Co., Ltd.

網址: http://www.gigabyte.ru

## • 拉脱维亞

GIGA-BYTE Latvia

網址: http://www.gigabyte.com.lv

#### $\bar{\bullet}$ 波蘭

Office of GIGA-BYTE TECHNOLOGY Co., Ltd. in POLAND 網址: http://www.gigabyte.pl

#### $\overline{\bullet}$ 烏克蘭

網址: http://www.gigabyte.kiev.ua

#### ● 羅馬尼亞

Representative Office Of GIGA-BYTE Technology Co., Ltd.

in Romania

網址: http://www.gigabyte.com.ro

#### $\overline{\bullet}$ 寒爾維亞及蒙特內格羅

Representative Office Of GIGA-BYTE Technology Co., Ltd. in SERBIA & MONTENEGRO

網址: http://www.gigabyte.co.yu

#### 抟嘉科抟全球服務支援系統  $\bullet$

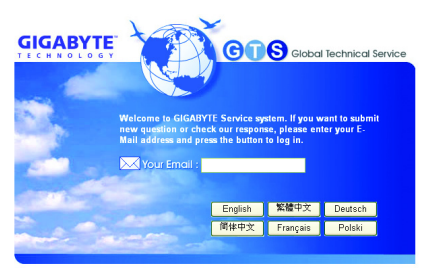

若您有技術及非技術(業務及市場)的相關 問題時,請至:http://ggts.gigabyte.com.tw, 選擇您所適用的語言進入詢問。

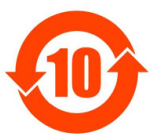

# 关于符合中国《电子信息产品污染控制管理办法》的声明<br>Management Methods on Control of Pollution from Electronic Information Products<br>(China RoHS Declaration)

#### 产品中有毒有害物质或元素的名称及含量

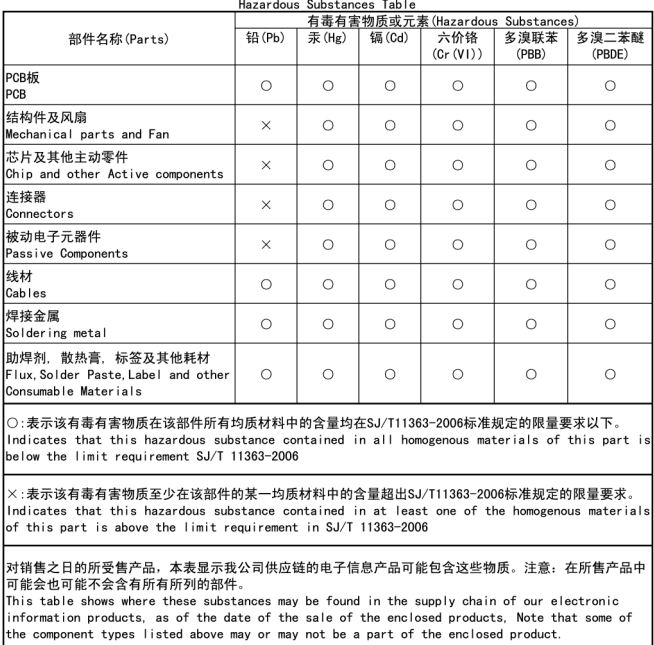